### XP-302/XP-305

- TR Temel Kullanım Kılavuzu
- EL Βασικός οδηγός λειτουργίας
- RO Ghidul operațiilor de bază
- BG Ръководство за основна операция

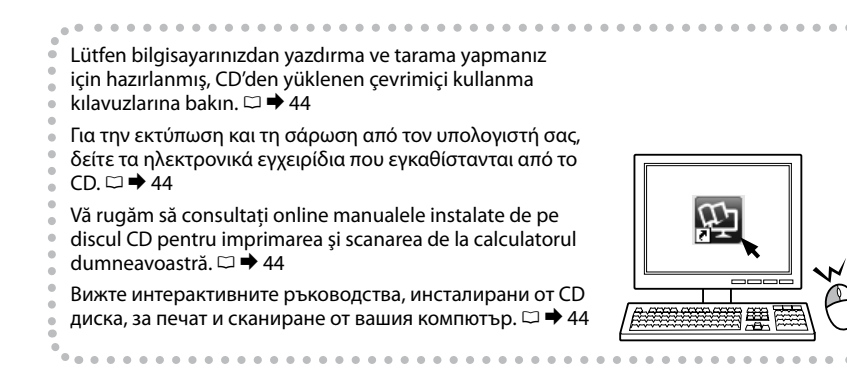

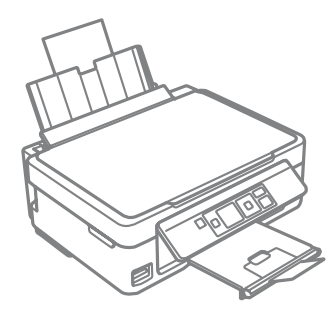

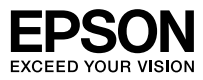

<span id="page-1-0"></span>Mürekkep Kartuşu Kodları

Κωδικοί δοχείων μελάνης

Codurile cartuşelor de cerneală

#### Кодове на касета с мастило

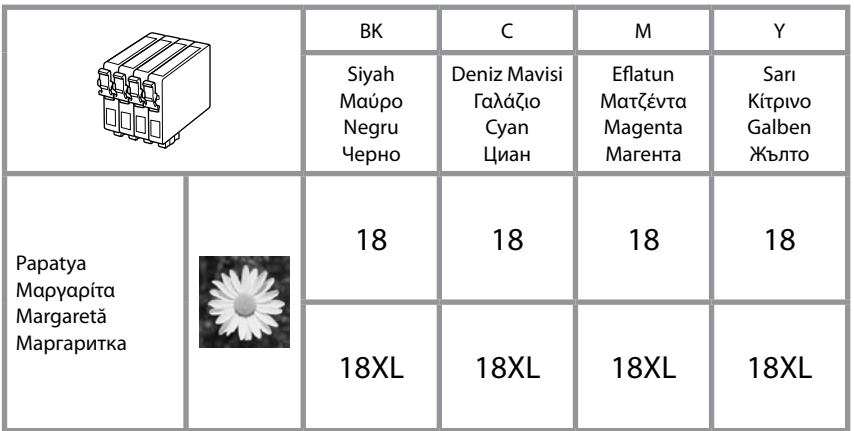

# $\overline{\mathbf{V}}$

Epson orijinal Epson mürekkep kartuşlarının kullanılmasını önerir. Epson, orijinal olmayan mürekkeplerin kalitesini ve güvenilirliğini garanti edemez. Orijinal olmayan mürekkep kullanımı; Epson garanti kapsamına girmeyen bir hasara ve belirli durumlarda hatalı yazıcı işlemlerine neden olabilir. Orijinal olmayan mürekkep düzeyleri hakkındaki bilgiler gösterilmeyebilir.

Η Epson συνιστά τη χρήση γνήσιων δοχείων μελάνης Epson. Η Epson δεν μπορεί να εγγυηθεί την ποιότητα ή την αξιοπιστία μη γνήσιων μελανιών. Η χρήση μη γνήσιων μελανιών μπορεί να προκαλέσει βλάβη που δεν καλύπτεται από τις εγγυήσεις της Epson και, υπό συγκεκριμένες συνθήκες, να προκαλέσει την ακανόνιστη λειτουργία του εκτυπωτή. Ενδέχεται να εμφανιστούν πληροφορίες σχετικά με τα επίπεδα μη γνήσιας μελάνης.

Epson recomandă utilizarea cartuşelor de cerneală Epson originale. Epson nu poate garanta calitatea sau fiabilitatea cernelii provenite din alte surse. Utilizarea cernelii provenite din alte surse poate produce deteriorări care nu sunt acoperite de garanţiile Epson şi, în anumite condiţii, poate cauza un comportament instabil al imprimantei. Este posibil ca dacă folositi cartuşe neoriginale, informaţiile despre nivelurile de cerneală să nu fie afişate.

Epson препоръчва да се използват оригинални касети с мастило на Epson. Epson не може да гарантира качеството и надеждността при използване на неоригинално мастило. Използването на неоригинално мастило може да доведе до повреда, която не се покрива от гаранцията на Epson, а в някои случаи може да доведе до неправилно поведение на принтера. Информация за нивото на мастило в неоригинални касети може да не бъде показана.

#### TR içindekiler

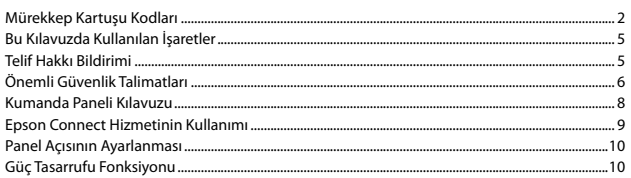

#### Kağıt ve Bellek Kartı Kullanımı

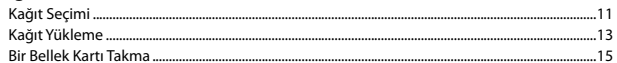

#### Kopyalama/Yazdırma/Tarama

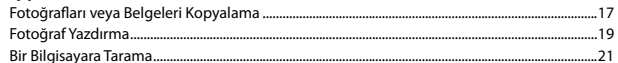

#### Avar Modu (Bakım)

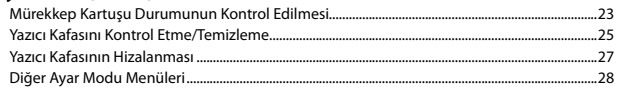

#### **Sorun Giderme**

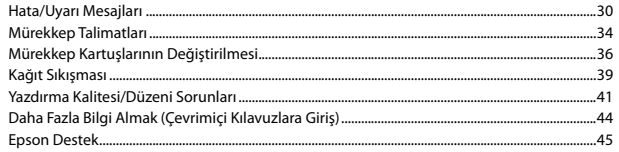

#### **EL** Περιεχόμενα

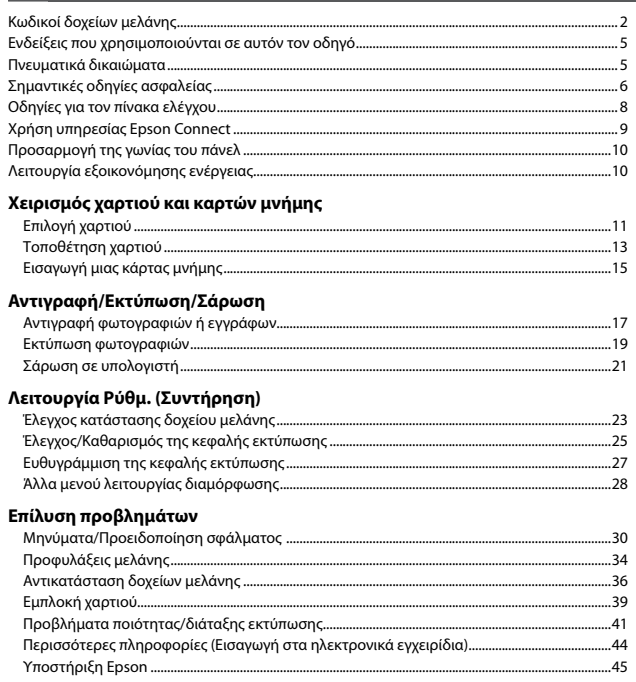

#### RO Cuprins

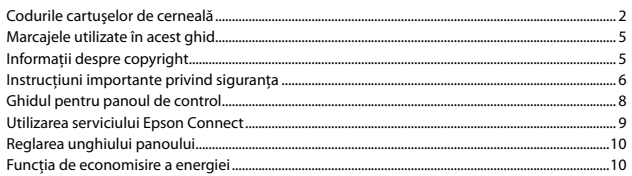

#### Utilizarea hârtiei și a cardurilor de memorie

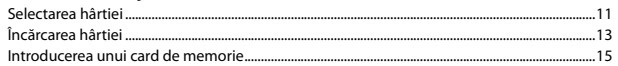

#### Copierea/imprimarea/scanarea

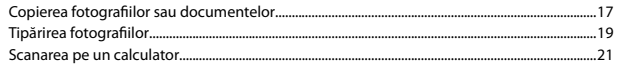

#### **Modul Setup (Întreținere)**

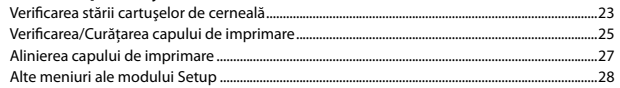

#### Rezolvarea problemelor

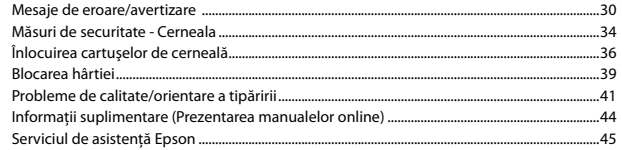

#### **BG** Съдържание

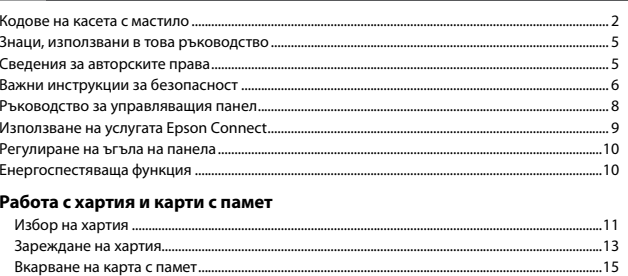

#### Копиране/Печат/Сканиране

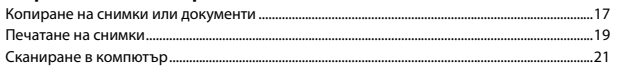

#### Режим Setup (поддръжка)

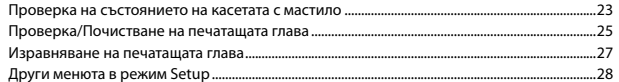

#### Решаване на проблеми

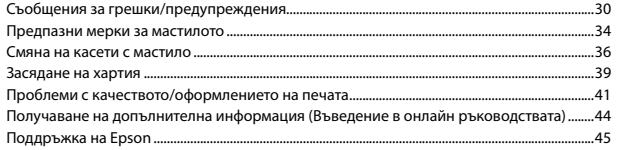

<span id="page-4-0"></span>Bu Kılavuzda Kullanılan İşaretler

Ενδείξεις που χρησιμοποιούνται σε αυτόν τον οδηγό

Marcajele utilizate în acest ghid

Знаци, използвани в това ръководство

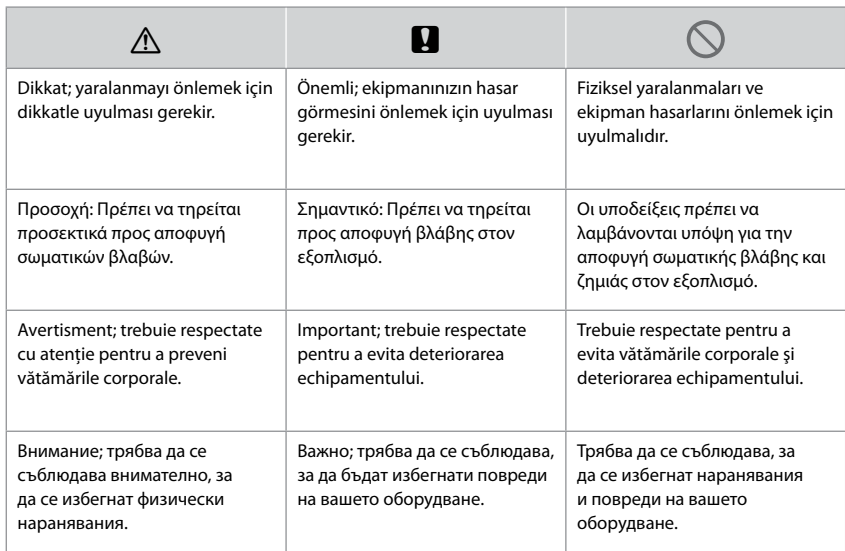

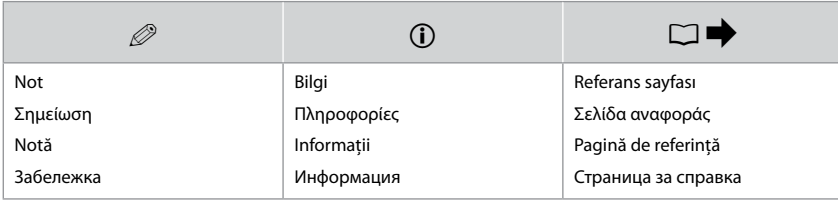

### Telif Hakkı Bildirimi Πνευματικά δικαιώματα Informatii despre copyright Сведения за авторските права

No part of this publication may be reproduced, stored in a retrieval system, or transmitted in any form or by any means, electronic, mechanical, photocopying, recording, or otherwise, without the prior written permission of Seiko Epson Corporation. The information contained herein is designed only for use with this product. Epson is not responsible for any use of this information as applied to other printers. Neither Seiko Epson Corporation nor its affiliates shall be liable to the purchaser of this product or third parties for damages, losses, costs, or expenses incurred by the purchaser or third parties as a result of accident, misuse, or abuse of this product or unauthorized modifications, repairs, or alterations to this product, or (excluding the U.S.) failure to strictly comply with Seiko Epson Corporation's operating and maintenance instructions. Seiko Epson Corporation shall not be liable for any damages or problems arising from the use of any options or any consumable products other than those designated as Original Epson Products or Epson Approved Products by Seiko Epson Corporation.

Seiko Epson Corporation shall not be held liable for any damage resulting from electromagnetic interference that occurs from the use of any interface cables other than those designated as Epson Approved Products by Seiko Epson Corporation.

EPSON® is a registered trademark, and EPSON EXCEED YOUR VISION or EXCEED YOUR VISION is a trademark of Seiko Epson Corporation.

SDXC Logo is a trademark of SD-3C, LLC.

Memory Stick Duo, Memory Stick PRO Duo, Memory Stick PRO-HG Duo, Memory Stick Micro, and MagicGate Memory Stick Duo are trademarks of Sony Corporation.

General Notice: Other product names used herein are for identification purposes only and may be trademarks of their respective owners. Epson disclaims any and all rights in those marks.

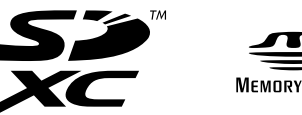

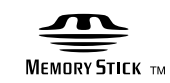

<span id="page-5-0"></span>Önemli Güvenlik Talimatları

Σημαντικές οδηγίες ασφαλείας

Instrucţiuni importante privind siguranţa

Важни инструкции за безопасност

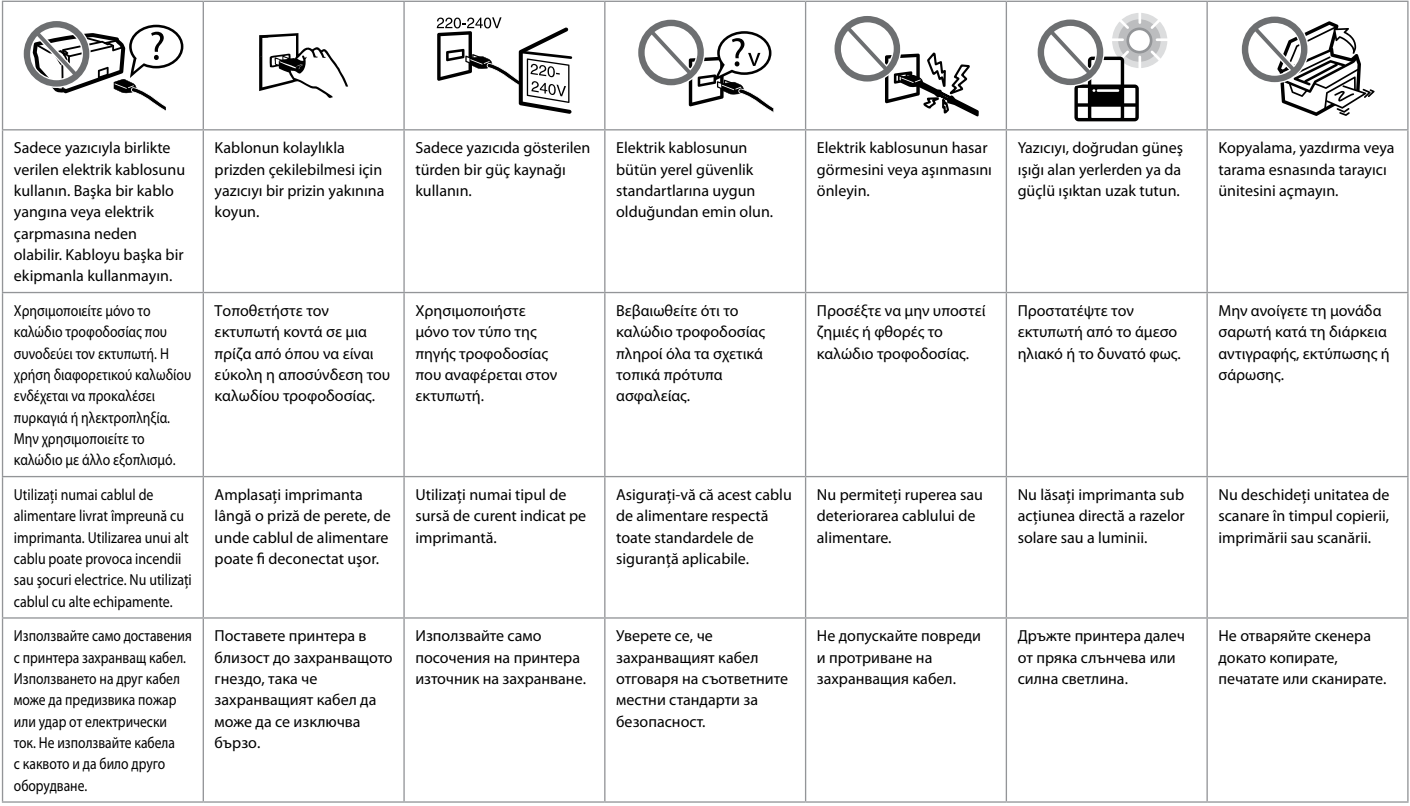

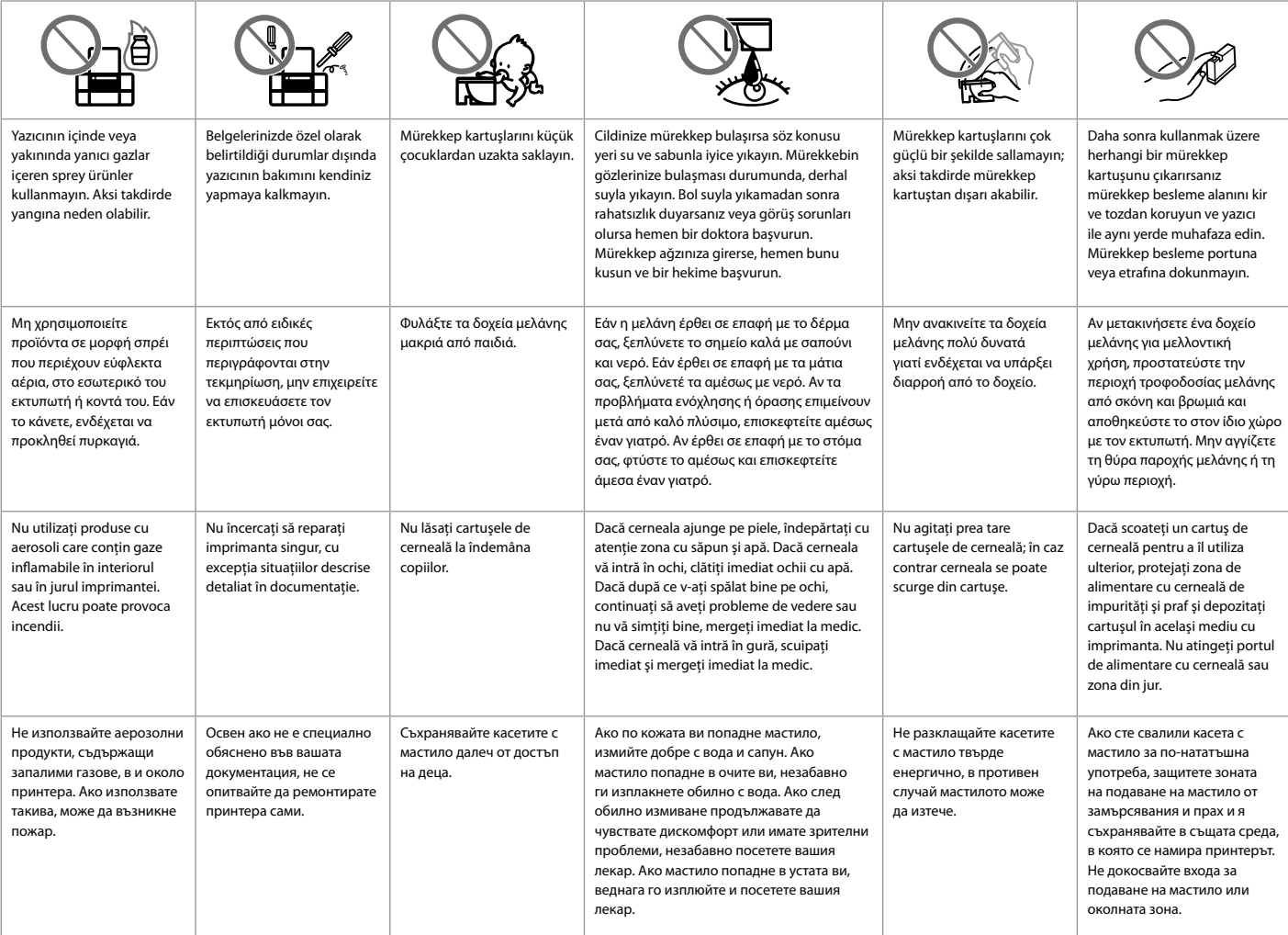

<span id="page-7-0"></span>Kumanda Paneli Kılavuzu

Οδηγίες για τον πίνακα ελέγχου Ghidul pentru panoul de control Ръководство за управляващия панел

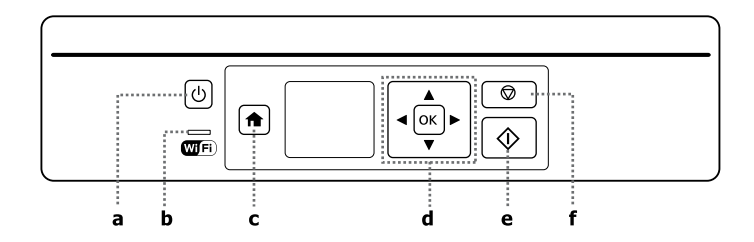

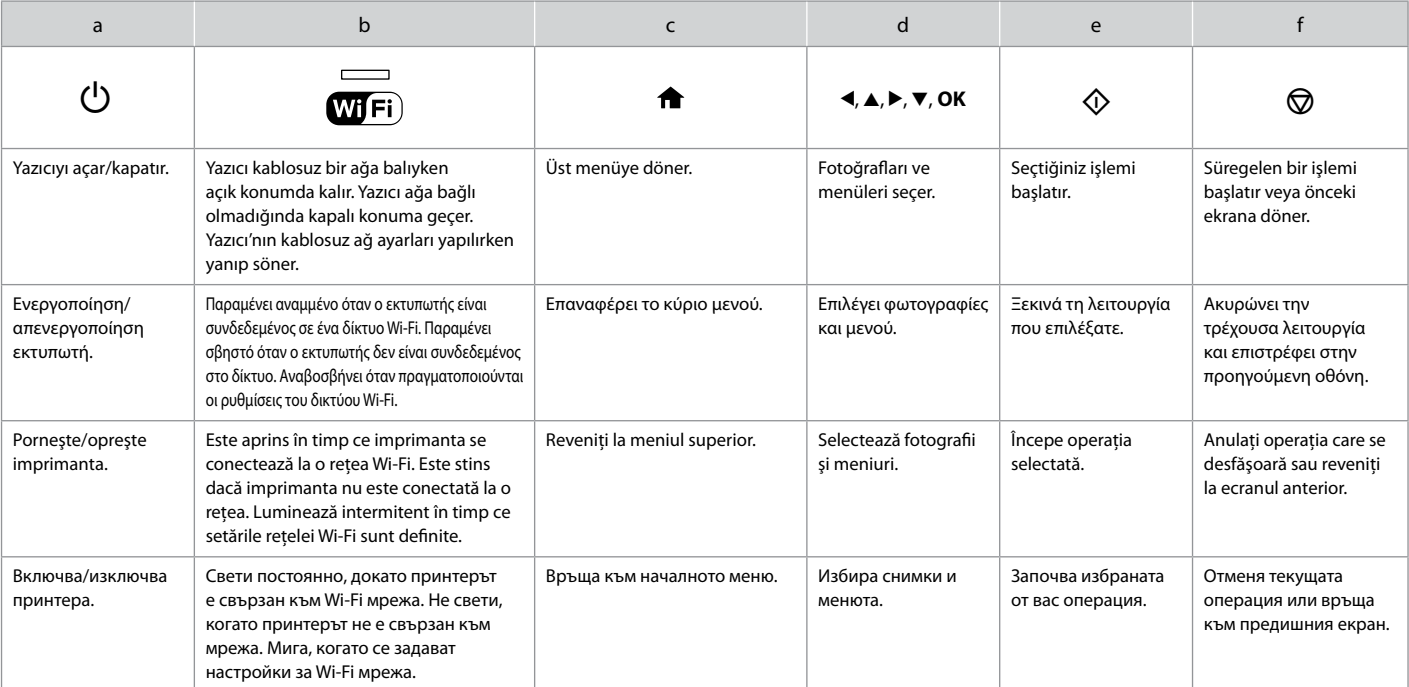

<span id="page-8-0"></span>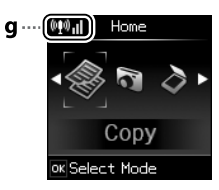

- Epson Connect Hizmetinin Kullanımı
- Χρήση υπηρεσίας Epson Connect
- Utilizarea serviciului Epson Connect

Използване на услугата Epson Connect

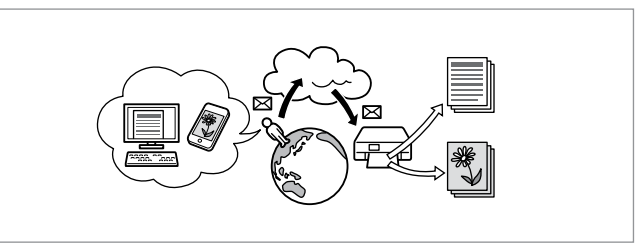

Epson Connect ve diğer şirketlerin ilgili hizmetlerini kullanarak akıllı telefonunuzdan, tablet PC'nizden veya taşınabilir bilgisayarınızdan, hemen hemen her yerden, dünyanın öbür ucundan bile istediğiniz an çıkış alabilirsiniz. Daha fazla bilgi için şu adresi ziyaret edin: https://www.epsonconnect.com/

Χρησιμοποιώντας την υπηρεσία Epson Connect και σχετικές υπηρεσίες άλλων εταιρειών, μπορείτε εύκολα να εκτυπώσετε απευθείας από το έξυπνο τηλέφωνό σας, τον υπολογιστή tablet σας ή τον φορητό σας υπολογιστή, οποτεδήποτε και ουσιαστικά από οπουδήποτε, ακόμα και από την άλλη άκρη της γης! Για περισσότερες πληροφορίες, επισκεφθείτε την ακόλουθη διεύθυνση URL: https://www.epsonconnect.com/

Utilizarea Epson Connect și a altor servicii asociate ale altor companii, puteți imprima cu usurință direct de pe telefonul dumneavoastră inteligent, de pe tabela PC sau de pe calculatorul portabil, în orice moment şi practic de oriunde v-aţi afla, chiar şi din cealaltă parte a lumii! Pentru mai multe informaţii, vizitaţi următoarea adresă URL: https://www.epsonconnect.com/

С използването на Epson Connect и свързани услуги на други компании, лесно можете да отпечатвате директно от своя смартфон, таблет или преносим компютър, по всяко време и практически навсякъде, дори и по целия свят! За повече информация, посетете следния URL адрес: https://www.epsonconnect.com/

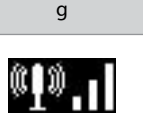

Ağ durumunu gösterir. Daha fazla bilgi için, çevrimiçi Ağ Kılavuzu'na bakın.

Εμφανίζει την κατάσταση δικτύου. Για περισσότερες λεπτομέρειες, ανατρέξτε στο έγγραφο Οδηγός χρήσης σε δίκτυο στο διαδίκτυο.

Indică starea rețelei. Pentru mai multe informatii, consultati online Ghidul de reţea.

Показва мрежовия статус. За повече информация вижте интерактивното Мрежово ръководство.

Q

Mevcut ekran gösterimi bu kılavuzda gösterilenden farklı olabilir.

Η οθόνη που εμφανίζεται ενδέχεται να διαφέρει στην πραγματικότητα από αυτές που βλέπετε στον οδηγό.

 $\epsilon$  $\epsilon$  $\epsilon$  $\mathfrak{g}$ 

Afişajul de pe ecran poate să difere fată de cel prezentat în acest ghid.

Действително показаният екран може леко да се различава от показания в това ръководство.

<span id="page-9-0"></span>Panel Açısının Ayarlanması Προσαρμογή της γωνίας του πάνελ Reglarea unghiului panoului Регулиране на ъгъла на панела

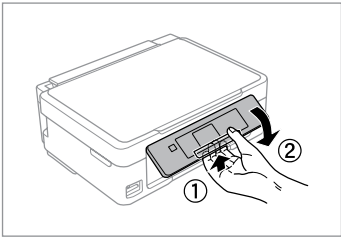

Paneli alçaltmak ya da kapatmak için, yerine oturana dek kolu çekerek kilidi açın ve ardından aşağı indirin. Kaldırmak için paneli kaldırmanız yeterlidir.

Αν θέλετε να χαμηλώσετε ή να κλείσετε το πάνελ, ξεκλειδώστε το τραβώντας τον μοχλό προς τα πίσω μέχρι να ασφαλίσει και, στη συνέχεια, σπρώξτε προς τα κάτω. Απλά ανασηκώστε το πάνελ και σηκώστε το.

Pentru a coborî sau pentru a închide panoul, deblocați trăgând de maneta din spate până când auziţi un declic, iar apoi coborâţi panoul. Pentru a ridica panoul ridicaţi-l în sus.

За да свалите или затворите панела, отключете чрез издърпване на лоста в задната част на устройството, докато щракне, и след това свалете. За да вдигнете панела, просто го повдигнете.

Güç Tasarrufu Fonksiyonu Λειτουργία εξοικονόμησης ενέργειας Functia de economisire a energiei Енергоспестяваща функция

- 13 dakika kullanılmadığında LCD ekran kararır. Ekranı önceki durumuna O döndürmek için herhangi bir düğmeye basın.
- Takip eden menüden seçilen süre boyunca işlem yapılmadığında ürün O otomatik olarak kapanır. **Ayar** -> **Yazıcı Kurulumu** -> **Güç Kapatma Zamanı**.
- Εάν δεν πραγματοποιηθεί καμία ενέργεια για 13 λεπτά, η οθόνη LCD O σβήνει. Πατήστε οποιοδήποτε κουμπί για να επανέλθει η οθόνη στην προηγούμενη κατάστασή της.
- Το προϊόν απενεργοποιείται αυτόματα εάν δεν εκτελεστεί καμία ενέργεια O για την περίοδο που έχετε ορίσει στο ακόλουθο μενού: **Ρύθμ.** -> **Διαμόρφωση εκτυπωτή** -> **Χρονοδιακ. απενερ.**
- □ După 13 minute de inactivitate, ecranul LCD se închide. Apăsați pe orice buton pentru a readuce ecranul în starea anterioară.
- □ Produsul se închide automat dacă nu sunt efectuate operații pentru o anumită perioadă de timp selectată din următorul meniu: **Setup** -> **Printer Setup** -> **Power Off Timer**.
- След 13 минути неактивност, LCD екранът се изключва. Натиснете кой O да е бутон, за да върнете екрана до предишното състояние.
- Продуктът се изключва автоматично, ако не се извършват операции Oза периода, избран в следното меню: **Setup** -> **Printer Setup** -> **Power Off Timer**.

### <span id="page-10-0"></span>Kağıt Seçimi Επιλογή χαρτιού Selectarea hârtiei Избор на хартия

Özel kağıdın bulunabilirliği bölgeye göre değişir.

Η διαθεσιμότητα του ειδικού χαρτιού διαφέρει ανάλογα με την περιοχή.

Disponibilitatea tipurilor speciale de hârtie variază în functie de zonă.

Наличието на специална хартия зависи от региона.

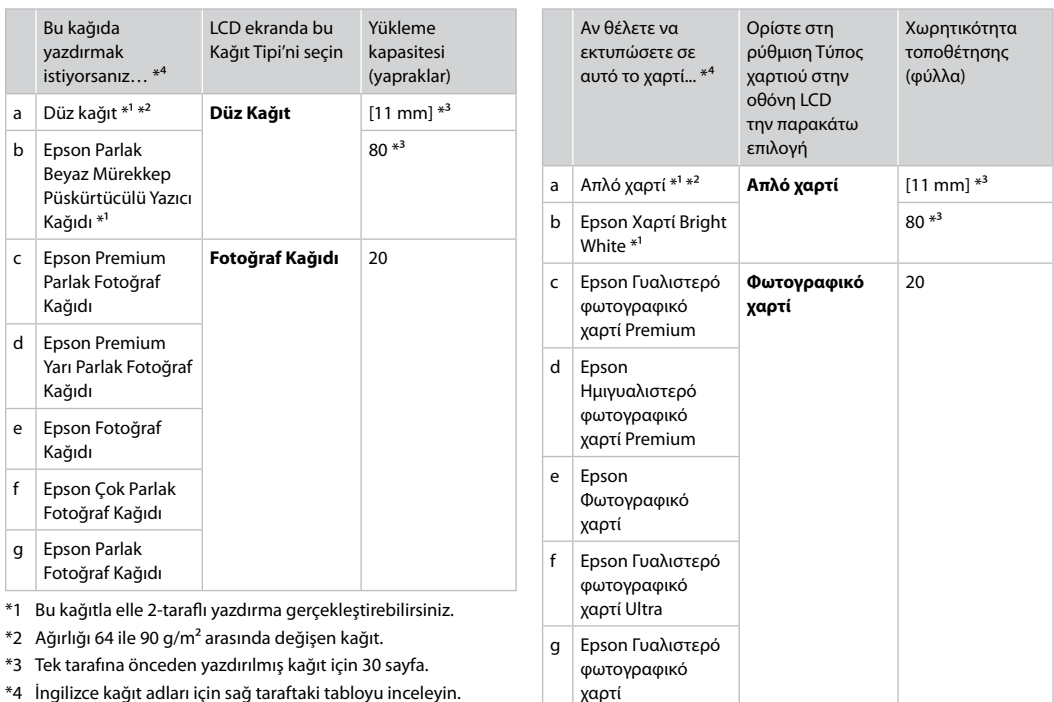

- \*1 Με αυτό το χαρτί μπορείτε να εκτελέσετε μη αυτόματη εκτύπωση 2 όψεων.
- \*2 Χαρτί με βάρος 64 έως 90 g/m².
- \*3 30 φύλλα για χαρτί που έχει ήδη εκτυπωθεί από τη μια πλευρά.
- \*4 Ανατρέξτε στον πίνακα που βρίσκεται στη δεξιά πλευρά για τα Αγγλικά ονόματα χαρτιού.

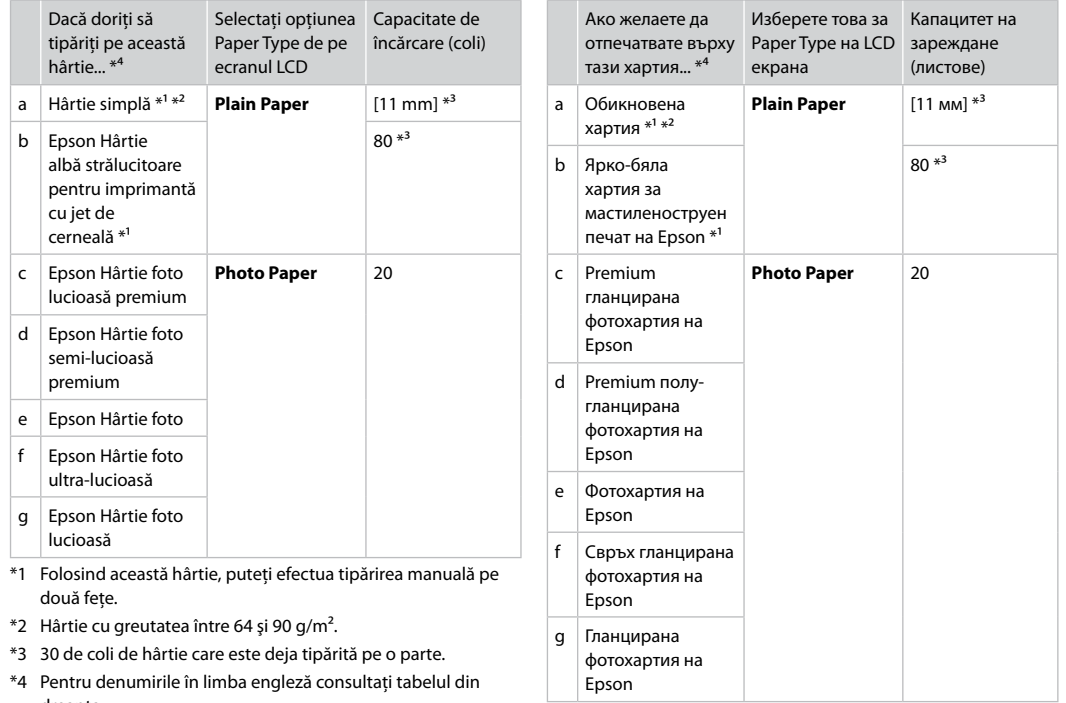

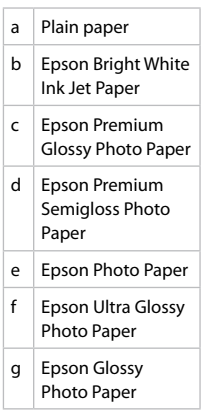

- \*1 С тази хартия можете да извършите ръчен 2-странен печат.
- \*2 Хартия с тегло от 64 до 90  $\frac{g}{m^2}$ .
- \*3 30 листа за хартия, която вече е била използвана за печатане от едната страна.
- \*4 Вижте таблицата отдясно за наименованията на хартията на английски.

dreapta.

<span id="page-12-4"></span><span id="page-12-3"></span><span id="page-12-2"></span><span id="page-12-1"></span><span id="page-12-0"></span>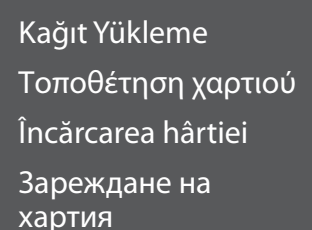

# % A

Legal boyutta kağıt ya da zarf kullanırken, çevrimiçi Kullanım Kılavuzu'na bakın.

Όταν χρησιμοποιείτε χαρτί ή φακέλους μεγέθους Legal, ανατρέξτε στις Οδηγίες χρήστη στο διαδίκτυο.

Dacă folosiţi hârtie format Legal sau plicuri, consultaţi online Ghidul utilizatorului.

Когато използвате хартия с размер Legal или пликове, вижте интерактивното Ръководство на потребителя.

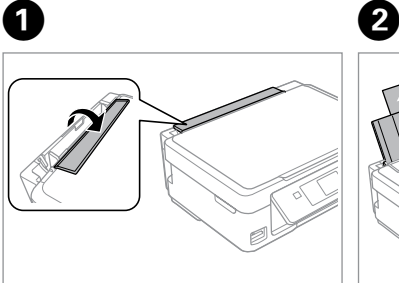

Tersine çevirin. Τραβήξτε προς τα εμπρός. Înclinati în fată. Превъртете напред.

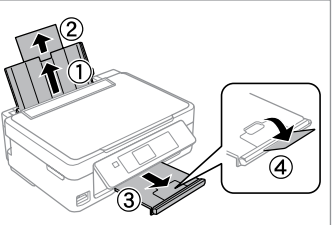

Açın ve dışarı doğru kaydırın. Ανοίξτε και σύρετε προς τα έξω. Deschideti această parte. Отворете и плъзнете навън.

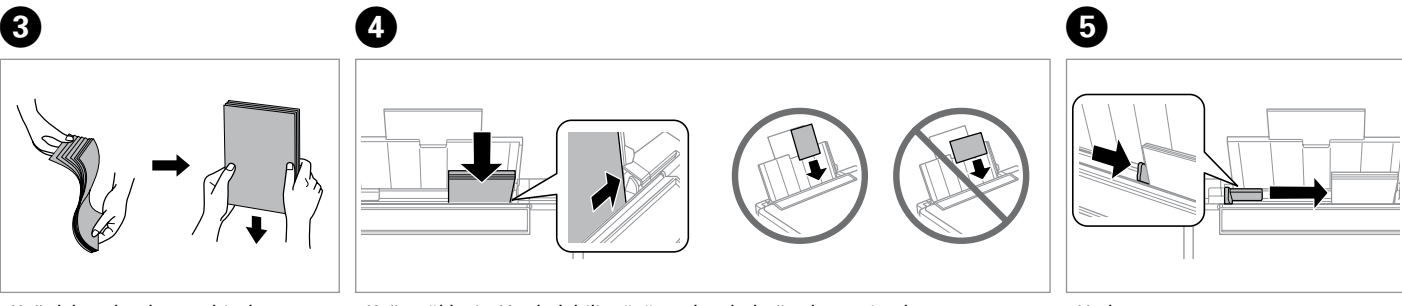

Kağıdı havalandırın ve hizalayın.

Ξεφυλλίστε και ευθυγραμμίστε τη στοίβα χαρτιού.

Răsfoiţi şi aliniaţi topul de hârtie.

Разгънете ветрилообразно и подравнете купа хартия.

Kağıt yükleyin. Yazdırılabilir yüzün yukarı baktığından emin olun.

Τοποθετήστε χαρτί. Βεβαιωθείτε ότι έχετε τοποθετήσει την εκτυπώσιμη όψη προς τα επάνω.

Încărcaţi hârtia. Hârtia trebuie să fie aşezată cu faţa de tipărit în sus.

Заредете хартия. Непременно поставете с печатаемата страна нагоре.

Uydurun. Εφαρμόστε. Aliniati. Наместете.

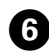

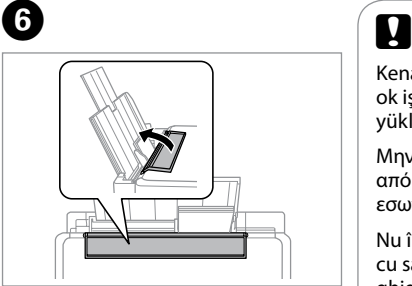

Tersine çevirin.

Τραβήξτε προς τα πίσω.

Întoarceti spre spate.

Превъртете назад.

Kenar kılavuzunun içindeki  $\Sigma$ ok işaretinin üzerinden kağıt yüklemeyin.

Μην τοποθετείτε χαρτί πάνω από την ένδειξη βέλους ₹ στο εσωτερικό του οδηγού πλευράς.

Nu încărcaţi hârtie peste marcajul  $cu$  săgeată  $\Psi$  din interiorul ghidajului lateral.

Не зареждайте хартията след  $\Sigma$  стрелката на страничния водач.

# $\mathbf{u}$

Piyasada satılan iki delikli kağıtları kullanabilirsiniz. Kendiniz deldiğiniz veya çok fazla delik olan kağıtları kullanmayın.

Μπορείτε να χρησιμοποιήσετε διάτρητο χαρτί με 2 οπές του εμπορίου. Μην χρησιμοποιείτε χαρτί που έχετε διατρήσει μόνοι σας ή χαρτί με πολλές οπές.

Puteţi utiliza hârtie din comerţ cu 2 perforaţii. Nu utilizaţi hârtie pe care aţi perforat-o dumneavoastră sau hârtie cu mai multe perforaţii.

Можете да използвате перфорирана хартия с 2 отвора, достъпна в търговската мрежа. Не използвайте хартия, перфорирана от вас, или хартия с много отвори.

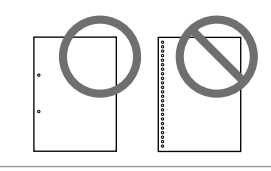

### <span id="page-14-1"></span><span id="page-14-0"></span>Bir Bellek Kartı<br>Takma **olun (d. 1988)** Takma

Εισαγωγή μιας κάρτας μνήμης

Introducerea unui card de memorie

Вкарване на карта с памет

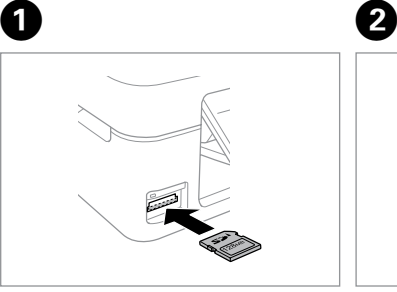

Bir seferde tek bir kart takın. Τοποθετείτε μία κάρτα κάθε φορά. Introduceti un singur card. Вкарвайте само по една карта.

 $\stackrel{\text{\tiny{11}}}{\blacksquare}\rightarrow\blacksquare$ 

Işığın yandığından emin olun.

Ελέγξτε ότι η φωτεινή ένδειξη παραμένει αναμμένη.

Verificati dacă indicatorul luminos este aprins.

Проверете дали индикаторът остава включен.

Kartı, yuvasının sonuna kadar itmeye çalışmayın. Tamamen itilmemelidir.

Μην επιχειρήσετε να σπρώξετε με δύναμη την κάρτα τελείως μέσα στη σχισμή. Δεν πρέπει να μπει εντελώς μέσα.

Nu încercați să forțați cardul până la capăt în slot. Cardul nu trebuie introdus complet.

Не се опитвайте да вкарате със сила картата докрай в гнездото. Тя не трябва да влиза докрай.

Bir Bellek Kartını Çıkartma

Αφαίρεση κάρτας μνήμης

Scoaterea unui card de memorie

Изваждане на картата c памет **Is** Işığın yandığından emin olun.

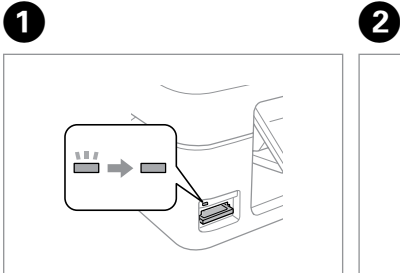

Ελέγξτε ότι η φωτεινή ένδειξη παραμένει αναμμένη.

Verificaţi dacă indicatorul luminos este aprins.

Проверете дали индикаторът остава включен.

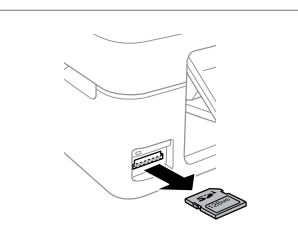

Çıkarın. Αφαιρέστε. Scoateţi. Извадете.

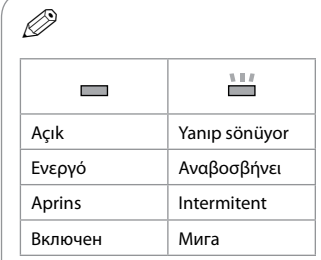

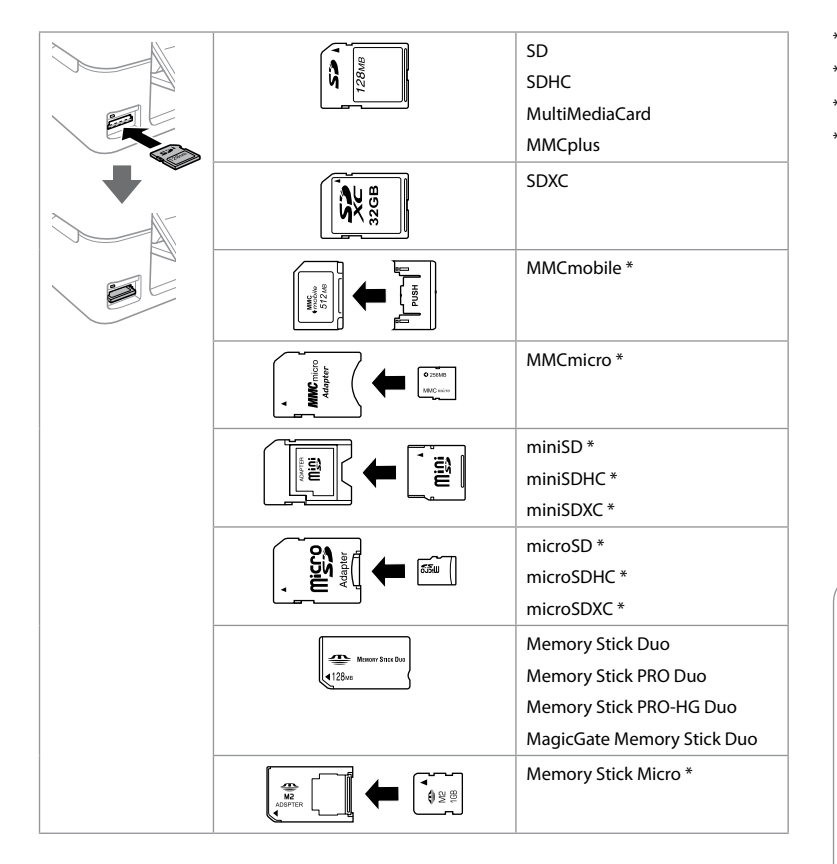

\*Adaptör kullanılmalıdır \*Απαιτείται προσαρμογέας \*Este necesar un adaptor \*Необходим е адаптер

### $\boldsymbol{\mathbf{q}}$

Bellek kartı ile birlikte bir adaptör kullanılması gerekirse, bu durumda kartı yuvaya takmadan önce adaptörü takın, aksi takdirde kart sıkışabilir.

Αν η κάρτα μνήμης απαιτεί προσαρμογέα, συνδέστε τον πριν από την εισαγωγή της κάρτας στην υποδοχή, διαφορετικά, η κάρτα μπορεί να κολλήσει.

Dacă este necesar un adaptor pentru cardul de memorie, conectaţi adaptorul înainte de a introduce cardul în slot, pentru a evita blocarea cardului.

Ако картата с памет се нуждае от адаптер, тогава поставете адаптера преди да вкарате картата в гнездото, понеже в противен случай картата може да заседне.

### <span id="page-16-0"></span>Fotoğrafları veya Belgeleri Kopyalama

Αντιγραφή φωτογραφιών ή εγγράφων

Copierea fotografiilor sau documentelor

Копиране на снимки или документи

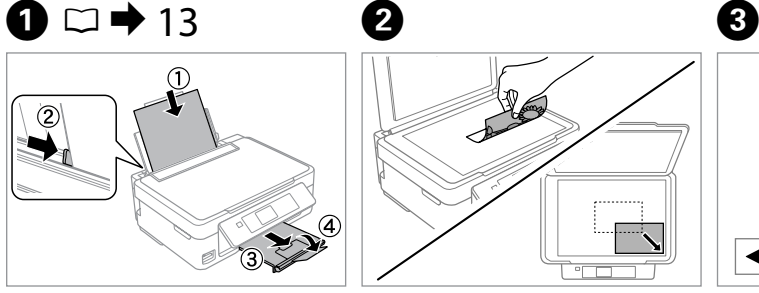

Kağıt yükleyin. Τοποθετήστε χαρτί. Încărcati hârtia. Заредете хартия.

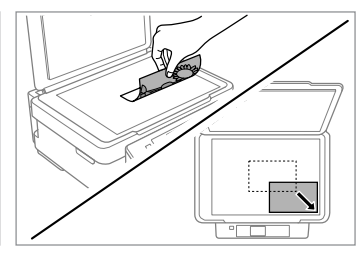

Aşağı bakacak şekilde yerleştirin ve kaydırın.

Τοποθετήστε με την όψη προς τα κάτω και σύρετε.

Aşezaţi cu faţa în jos şi împingeţi hârtia.

Поставете с лице надолу и плъзнете.

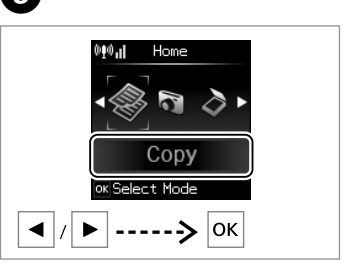

**Kopyala** öğesini seçin. Επιλέξτε **Αντιγραφή**. Selectati **Copy**. Изберете **Copy**.

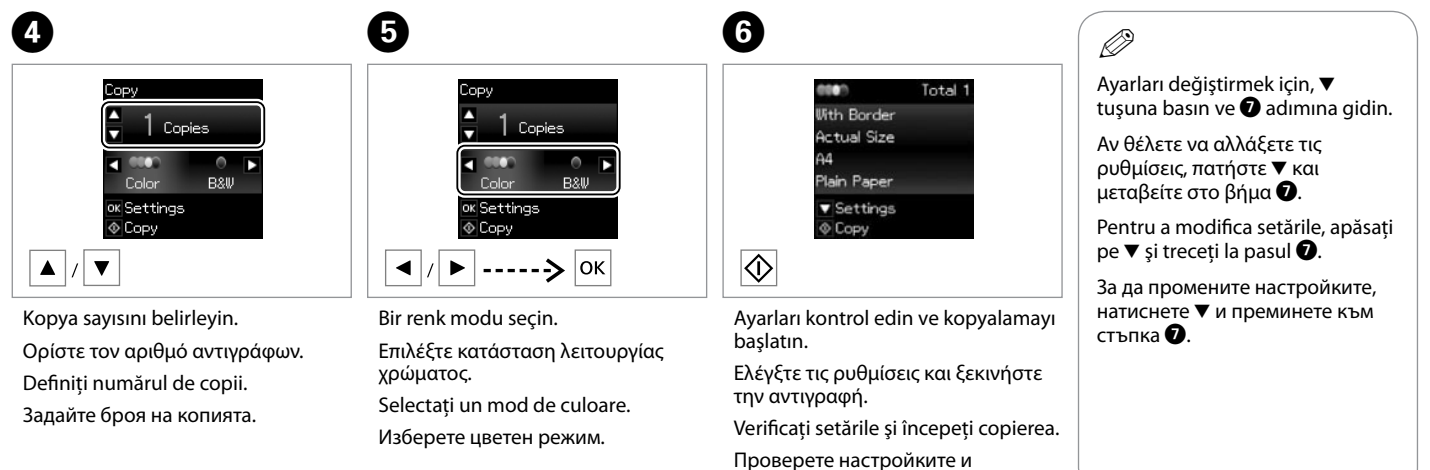

започнете копиране.

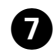

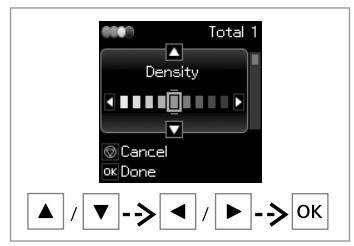

Total 1 nsen. **With Border Actual Size**  $13x18cm(5x7n)$ Photo Paper ▼ Settings  $©C$ Copy

Öğeyi seçin ve ayarı değiştirin.

Επιλέξτε το στοιχείο και αλλάξτε τη ρύθμιση.

Selectati elementul și modificați setările.

Изберете елемент и променете настройката.

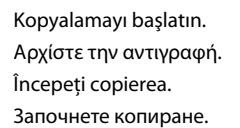

 $\mathbf{g}$ 

 $|\diamondsuit|$ 

### R)

Renk modunu ya da kopya sayısını değiştirmek istiyorsanız, **O** adımında ekranı görüntülemek için  $\odot$  tuşuna ve ardından  $\odot$  tuşuna basın.

Αν θέλετε να αλλάξετε τη λειτουργία χρώματος ή τον αριθμό αντιγράφων,  $\pi$ ατήστε  $\circledcirc$  για να εμφανιστεί η οθόνη στο βήμα  $\bullet$ , πραγματοποιήστε τις αλλανές και, στη συνέχεια, πατήστε  $\hat{\infty}$ .

Dacă doriti să modificați modul de culoare sau numărul de copii, apăsați pe  $\odot$  pentru a afisa ecranul în pasul  $\bullet$ , faceti modificările dorite și apoi apăsați pe  $\Diamond$ .

Ако желаете да промените цветния режим или броя копия, натиснете  $\circledcirc$ , за да се покаже екранът в стъпка  $\bullet$ , променете настройките и натиснете  $\otimes$ .

### Q

Kopyanızı küçültmek ya da büyütmek için bir yüzde tanımlamak istiyorsanız, **Daralt/Genişlet** seçeneğinden **Otomatik Sığdır** dışında bir ayar seçin ve **Özel Ebat** içinde yüzdeyi belirleyin.

Αν θέλετε να καθορίσετε ένα ποσοστό για να μεγεθύνετε ή να σμικρύνετε το αντίγραφό σας, επιλέξτε μία ρύθμιση εκτός από την **Αυτόμ. προσαρμογή** από την επιλογή **Μείωση/Μεγέθυνση** και καθορίστε το ποσοστό στο πεδίο **Προσαρμ. μέγεθος**.

Dacă doriți să definiți un procentaj pentru a reduce sau mări copia, selectaţi o setare diferită de **Auto Fit** din **Reduce/Enlarge** şi specificaţi procentajul în **Custom Size**.

Ако желаете да определите процент, с който да увеличите или намалите копието, изберете настройка, различна от **Auto Fit** от **Reduce/Enlarge** и определете процента в **Custom Size**.

### Q

Kopya sayısı haricinde, yazıcı kapatılana dek kopya ayarları değişmeden kalır.

Εκτός από τον αριθμό αντιγράφων, οι ρυθμίσεις αντιγράφου δεν θα αλλάξουν μέχρι να απενεργοποιηθεί ο εκτυπωτής.

Cu excepţia numărului de copii, setările de copiere rămân neschimbate până când imprimanta este oprită.

Освен за броя копия, настройките за копиране остават непроменени до изключване на принтера.

<span id="page-18-0"></span>Fotoğraf Yazdırma Εκτύπωση φωτογραφιών Tipărirea fotografiilor Печатане на снимки

# $\bullet$   $\Box$   $\rightarrow$  [13](#page-12-1)  $\bullet$   $\bullet$  [15](#page-14-1)  $\bullet$  3

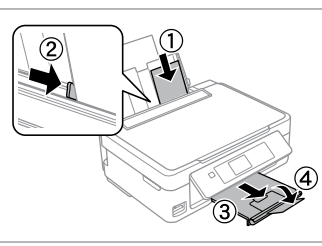

Fotoğraf kağıdını yükleyin. Τοποθετήστε φωτογραφικό χαρτί. Încărcati hârtia foto. Заредете фотохартия.

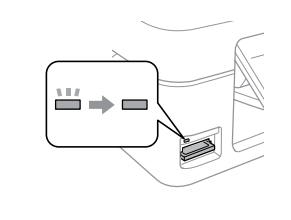

Bir bellek kartı takın. Εισαγάγετε μια κάρτα μνήμης. Introduceti un card de memorie. Вкарайте картата с памет.

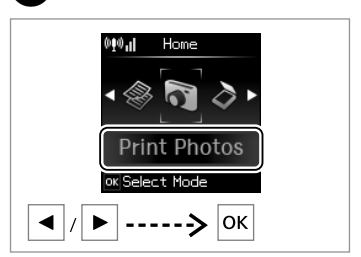

**Fotoğraf Yazdır** öğesini seçin. Επιλέξτε **Εκτύπ. φωτ.** Selectati **Print Photos**. Изберете **Print Photos**.

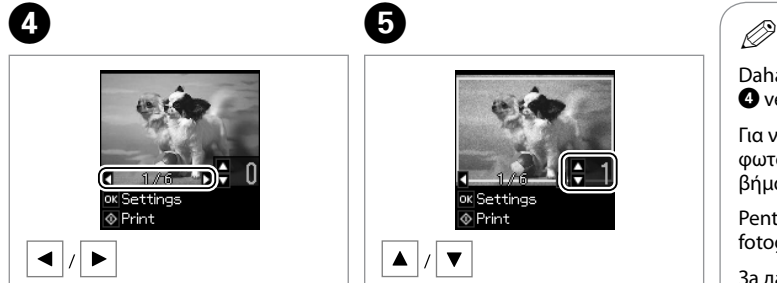

Bir fotoğraf seçin. Επιλέξτε μια φωτογραφία. Selectați o fotografie. Изберете снимка.

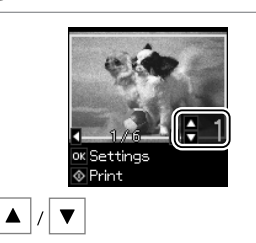

E

Kopya sayısını belirleyin. Ορίστε τον αριθμό αντιγράφων. Definiţi numărul de copii. Задайте броя на копията.

Daha fazla fotoğraf seçmek için, O ve **O** adımlarını tekrarlayın.

Για να επιλέξετε περισσότερες φωτογραφίες, επαναλάβετε τοα βήματα **Θ** και **Θ**.

Pentru a selecta mai multe fotografii, repetați pașii  $\bullet$  și  $\bullet$ .

За да изберете още снимки, повторете стъпки  $\boldsymbol{\Theta}$  и  $\boldsymbol{\Theta}$ .

# $\mathbf G$

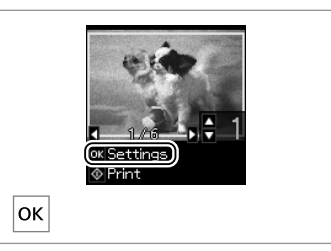

Geçerli baskı ayarlarını görüntüleyin.

Εμφανίστε τις τρέχουσες ρυθμίσεις του εκτυπωτή.

Afişaţi setările curente de tipărire.

Изведете на екрана текущите настройки за печат.

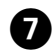

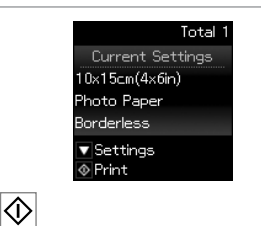

Ayarları kontrol edin ve yazdırmayı başlatın.

Ελέγξτε τις ρυθμίσεις και ξεκινήστε την εκτύπωση.

Verificati setările și începeti tipărirea.

Проверете настройките и започнете печатане.

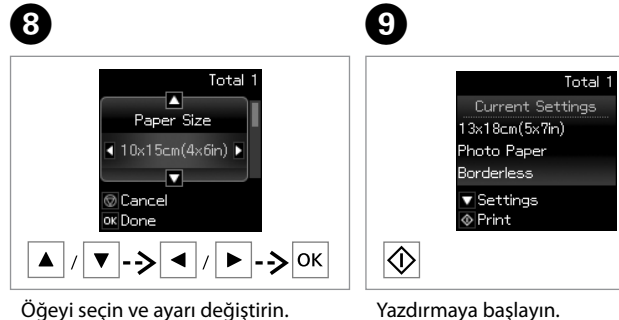

Ξεκινήστε την εκτύπωση. Porniti tipărirea. Започнете печатане.

Öğeyi seçin ve ayarı değiştirin.

Επιλέξτε το στοιχείο και αλλάξτε τη ρύθμιση.

Selectati elementul și modificați setările.

Изберете елемент и променете настройката.

# Q

Avarları değiştirmek için,  $\nabla$  tuşuna basın ve  $\Omega$  adımına gidin. Kopya sayısını değiştirmek istiyorsanız,  $\Omega$  adımında ekranı görüntülemek için  $\otimes$  tuşuna basın ayarları yapın ve ardından  $\otimes$  tuşuna basın.

Aν θέλετε να αλλάξετε τις ρυθμίσεις, πατήστε ▼ και μεταβείτε στο βήμα <mark>Θ</mark>. Αν θέλετε να αλλάξετε τον αριθμό αντιγράφων, πατήστε  $\circledast$  για να εμφανιστεί η οθόνη στο βήμα  $\bullet$ , πραγματοποιήστε τις αλλαγές και, στη συνέχεια, πατήστε  $\Diamond$ .

Pentru a modifica setările, apăsați pe ▼ și treceți la pasul **@**. Dacă doriți să modificați numărul de copii, apăsați pe  $\otimes$  pentru a afisa ecranul în pasul  $\bigoplus$ , faceti modificările dorite și apoi apăsați pe  $\otimes$ .

За да промените настройките, натиснете  $\blacktriangledown$  и преминете към стъпка  $\bm{\Theta}$ . Ако желаете да промените броя копия, натиснете  $\otimes$ , за да се покаже екранът в стъпка  $\bigcirc$ , променете настройките и натиснете  $\otimes$ .

### Q

**Boşluksuz** seçildiğinde, kağıdı dolduracak şekilde görüntü biraz büyütülür ve kırpılır. Üst ve alt alanlarda baskı kalitesi düşebilir ya da alan baskı sırasında lekelenebilir.

Όταν επιλέξετε την εκτύπωση **Χωρίς περιθώρια**, η εικόνα μεγεθύνεται ελαφρώς και κόβεται για να καλύψει το φύλλο. Η ποιότητα εκτύπωσης ενδέχεται να υποβαθμιστεί στην επάνω και κάτω περιοχή ή μπορεί να μουτζουρωθεί κατά την εκτύπωση.

Dacă opţiunea **Borderless** este selectată, imaginea va fi uşor mărită şi decupată pentru a acoperi hârtia. Calitatea tipăririi poate să fie mai proastă în zonele de la partea de sus şi de la partea de jos, sau zona poate fi pătată la tipărire.

Когато е избрано **Borderless**, изображението леко се уголемява и изрязва, за да запълни листа. Качеството на печат може да се влоши в горните и долните области или при печат областта може да се размаже.

### <span id="page-20-0"></span>Bir Bilgisayara Tarama

Σάρωση σε υπολογιστή

Scanarea pe un calculator

Сканиране в компютър

Bu yazıcı için bilgisayarınıza yazılımı kurduğunuzdan ve Buradan Başlayın posterindeki talimatları izleyerek bağladığınızdan emin olun.

Βεβαιωθείτε ότι έχετε εγκαταστήσει στον υπολογιστή σας το λογισμικό αυτού του εκτυπωτή και έχετε συνδεθεί σύμφωνα με τις οδηγίες στην ενότητα Ξεκινήστε εδώ.

Asigurați-vă că ați instalat software pentru această imprimantă pe computer și că ați conectat imprimanta urmând instrucțiunile din posterul Începeti aici.

Уверете се, че сте инсталирали софтуер за този принтер на вашия компютър и сте осъществили връзките в съответствие с инструкциите на листовката Започнете оттук.

 $\overline{4}$ 

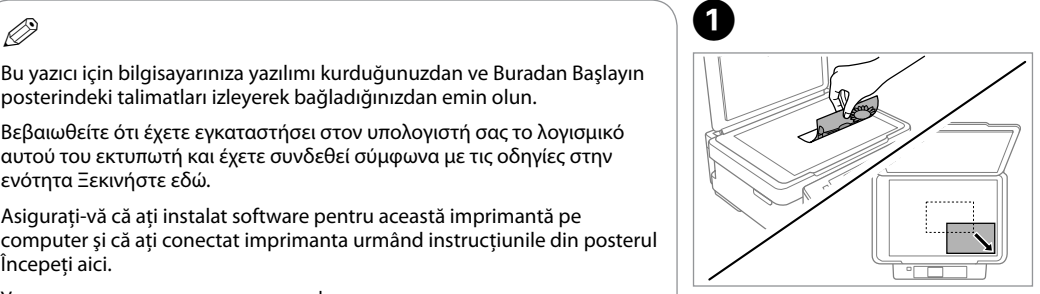

Aşağı bakacak şekilde yerleştirin ve kaydırın.

Τοποθετήστε με την όψη προς τα κάτω και σύρετε.

Aşezati cu fata în jos și împingeți hârtia.

Поставете с лице надолу и плъзнете.

B

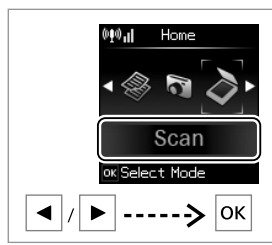

**Tara** öğesini seçin. Επιλέξτε **Σάρ.** Selectaţi **Scan**. Изберете **Scan**.

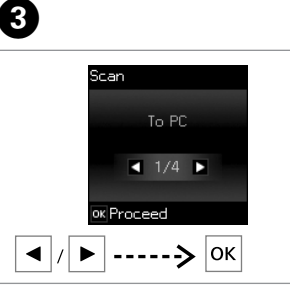

Bir öğe seçin. Επιλέξτε ένα στοιχείο. Selectati un element. Изберете елемент.

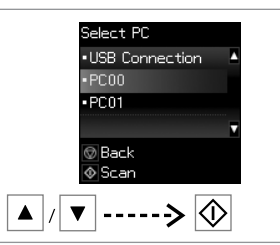

PC'nizi seçin ve taramayı başlatın.

Επιλέξτε τον υπολογιστή σας και αρχίστε τη σάρωση.

Selectati calculatorul dumneavoastră şi începeti scanarea.

Изберете вашия компютър и започнете сканиране.

# $\circ$

Epson Event Manager kullanarak denetim masasında bilgisayar adını değiştirebilirsiniz.

Μπορείτε να αλλάξετε το όνομα του υπολογιστή στον πίνακα ελέγχου χρησιμοποιώντας το Epson Event Manager.

Puteti schimba numele calculatorului de la panoul de control folosind Epson Event Manager.

Можете да промените името на компютъра от контролния панел, като използвате Epson Event Manager.

### $\mathbf{r}$

Bir bilgisayara taramak için aşağıdaki seçenekler mevcuttur.

Bilgisayara O

Bilgisayara (PDF) O

Bilgisayara (Eposta) O

Bilgisayara (WSD) \* O

\* Bu özellik yalnızca Windows 7/ Vista işletim sistemlerinin İngilizce sürümlerinde mevcuttur.

### $\circ$

Οι παρακάτω επιλογές είναι διαθέσιμες για τη σάρωση σε κάποιον υπολογιστή.

Προς PC O

Προς PC (PDF) O

Προς PC (Email) O

Προς PC (WSD) \* O

\* Αυτό το χαρακτηριστικό είναι διαθέσιμο μόνο για τις αγγλικές εκδόσεις των Windows 7/Vista.

### $\mathbf{r}$

Pentru scanarea pe un calculator sunt disponibile următoarele optiuni.

 $\Box$  To PC

□ To PC (PDF)

□ To PC (Email)

 $\Box$  To PC (WSD)  $*$ 

\* Această funcţie este disponibilă numai pentru versiunile în limba engleză ale Windows 7/Vista.

### $\bigcirc$

За сканиране към компютър са достъпни следните опции.

□ To PC

**D** To PC (PDF)

□ To PC (Email)

 $\Box$  To PC (WSD)  $*$ 

\* Тази функция е налична само за английските версии на Windows 7/Vista.

#### <span id="page-22-0"></span>Mürekkep Kartuşu Durumunun Kontrol Edilmesi

Έλεγχος κατάστασης δοχείου μελάνης

Verificarea stării cartuşelor de cerneală

Проверка на състоянието на касетата с мастило

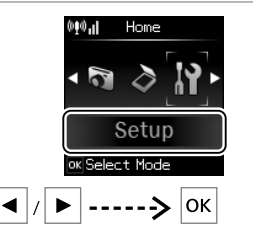

 $\mathbf 0$   $\mathbf 0$ 

**Ayar** öğesini seçin. Επιλέξτε **Ρύθμ.** Selectati Setup. Изберете **Setup**.

ok Proceed ----> ∣ок∣  $\blacktriangleleft$ **Mürekkep Düzeyleri**'ni seçin. Επιλέξτε **Επίπεδα μελανιού**. Selectati **Ink Levels**. Изберете **Ink Levels**.

Setup

Ink Levels  $\bullet$  1/4  $\bullet$ 

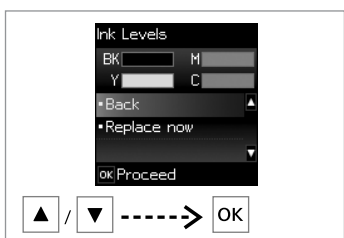

Devam edin ya da bir kartuşu değiştirin. Συνεχίστε ή αλλάξτε κάποιο δοχείο.

Continuaţi sau schimbaţi un cartuş. Продължете или сменете касета.

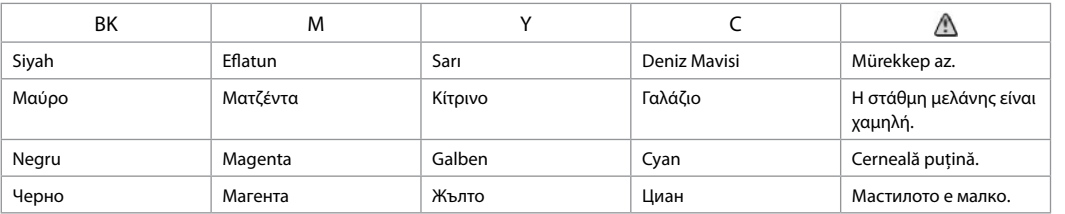

### Ø5

 $\mathbf{R}$ 

Gösterilen mürekkep düzeyleri yaklaşık bir gösterimdir.

Τα επίπεδα μελάνης που εμφανίζονται αποτελούν ένδειξη κατά προσέγγιση.

Nivelurile de cerneală afişate sunt aproximative.

Показаните нива на мастилото са приблизителни.

## $\mathbf{r}$

Ekrandaki C adımında, bitmemişlerse mürekkep kartuşlarını değiştirmeyi seçebilirsiniz. **Ayar** modunu, **Bakım** ve ardından **Mürekkep Kartuşu Değiştirme'**yi seçerek de bu işlemi başlatabilirsiniz. Kartuş değiştirmeye ilişkin talimatlar için, bkz. □ → [34.](#page-33-1)

Στην οθόνη στο βήμα <sup>6</sup>, μπορείτε να επιλέξετε να αντικαταστήσετε τα δοχεία μελάνης ακόμα και αν δεν έχουν εξαντληθεί. Μπορείτε, επίσης, να ξεκινήσετε αυτή τη λειτουργία επιλέγοντας την κατάσταση **Ρύθμ.**, **Συντήρηση** και, στη συνέχεια, **Αντικ/ση κασέτας**. Για οδηγίες σχετικά με την αντικατάσταση της κασέτας, ανατρέξτε στην ενότητα  $\Box \rightarrow 34$  $\Box \rightarrow 34$ .

Pe ecranul din pasul <sup>®</sup>, puteți alege să înlocuiți cartusele de cerneală chiar dacă acestea nu sunt goale. De asemenea, puteți începe această operație selectând modul Setup. Maintenance și apoi **Ink Cartridge Replacement**. Pentru instrucțiuni referitoare la înlocuirea cartușului, consultați □ → [34](#page-33-3).

На екрана в стъпка <sup>6</sup> може да изберете да смените касетите с мастило, дори ако не са изчерпани. Може да стартирате тази операция и чрез избиране на режим **Setup. Maintenance** и след това **Ink Cartridge Replacement**. За инструкции за смяна на касетата вижте □ → [34.](#page-33-4)

### Q

Bir mürekkep kartuşunda mürekkep bitmek üzere ise, yeni bir mürekkep kartuşu hazırlayın.

Αν κάποιο δοχείο μελάνης τελειώνει, προετοιμάστε ένα νέο δοχείο μελάνης.

Dacă cerneala dintr-un cartuş de cerneală este aproape consumată, pregătiţi un nou cartuş de cerneală.

Ако касета с мастило е почти изчерпана, подгответе нова.

### $\boldsymbol{\mathsf{u}}$

Epson, orijinal olmayan mürekkeplerin kalitesini ve güvenilirliğini garanti edemez. Orijinal olmayan mürekkep kartuşları takılırsa, mürekkep kartuşu durumu gösterilmeyebilir.

Η Epson δεν μπορεί να εγγυηθεί την ποιότητα ή την αξιοπιστία μη γνήσιων μελανιών. Αν γίνει εγκατάσταση μη γνήσιων δοχείων μελάνης, η κατάσταση των δοχείων μελάνης ενδέχεται να μην εμφανίζεται.

Epson nu poate garanta calitatea sau fiabilitatea cernelii provenite din alte surse. Dacă sunt instalate cartuşe de cerneală neoriginale, este posibil ca starea cartuşelor de cerneală să nu fie afişată.

Epson не може да гарантира качеството и надеждността при използване на неоригинално мастило. Ако използвате неоригинални касети с мастило, статусът им може да не бъде показан.

# <span id="page-24-1"></span><span id="page-24-0"></span>Yazıcı Kafasını <sup>C</sup> Kontrol Etme/ Temizleme

<span id="page-24-2"></span>Έλεγχος/Καθαρισμός της κεφαλής εκτύπωσης

<span id="page-24-3"></span>Verificarea/ Curăţarea capului de imprimare

<span id="page-24-4"></span>Проверка/ Почистване на печатащата глава

Επιλέξτε **Έλεγχος ακροφυσίου** και

Selectați **Nozzle Check** și tipăriti. Изберете **Nozzle Check** и

εκτυπώστε.

отпечатайте.

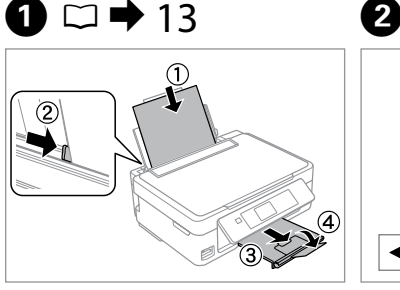

010.1 Home Setup OK Select Mode  $|_{\mathsf{OK}}$ --->

A4 ebadında kağıt yerleştirin. Τοποθετήστε χαρτί μεγέθους A4. Încărcati hârtie format A4. Заредете хартия с размер A4.

**Ayar** öğesini seçin. Επιλέξτε **Ρύθμ.** Selectati Setup. Изберете **Setup**.

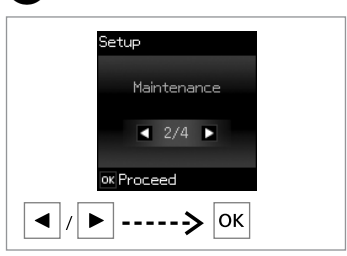

**Bakım** öğesini seçin. Επιλέξτε **Συντήρηση**. Selectati **Maintenance**. Изберете **Maintenance**.

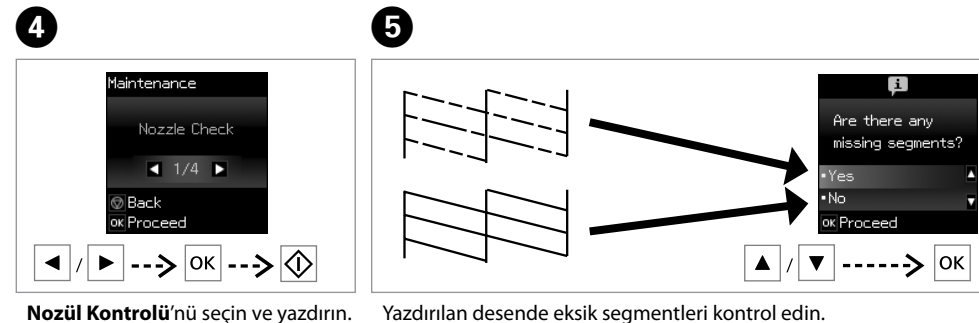

Ø5

**Evet** seçerseniz, sonraki adıma gidin.

Αν επιλέξετε **Ναι**, μεταβείτε στο επόμενο βήμα.

Dacă selectaţi **Yes**, treceţi la pasul următor.

Ако изберете **Yes**, преминете към следващата стъпка.

Yazdırılan desende eksik segmentleri kontrol edin.

Εξετάστε το εκτυπωμένο μοτίβο για τυχόν τμήματα που λείπουν. Examinaţi modelul tipărit pentru a identifica dacă lipsesc segmente. Огледайте отпечатания образец за липсващи сегменти.

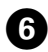

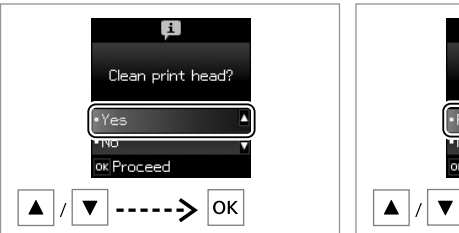

Temizlemeyi başlatın.

Αρχίστε τον καθαρισμό.

Începeti curătarea.

Започнете почистване.

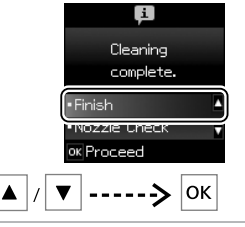

Kafayı temizlemeyi bitirin.

 $\bm{O}$ 

Ολοκληρώστε τον καθαρισμό της κεφαλής.

Finalizați curățarea capului.

Завършете почистването на главата.

### $\overline{\mathbf{y}}$

Yazıcı kafası temizliğinde tüm kartuşlardan biraz mürekkep kullanılır, bu nedenle sadece yazdırma kalitesi düşükse yazıcı kafasını temizleyin.

Ο καθαρισμός της κεφαλής εκτύπωσης χρησιμοποιεί μελάνη από όλα τα δοχεία, επομένως, πραγματοποιείστε καθαρισμό μόνο όταν μειώνεται η ποιότητα.

La curătarea capului de imprimare se consumă cerneală din toate cartusele; de aceea, curătați capul de imprimare numai dacă scade nivelul calităţii.

При почистване на печатащата глава се изразходва мастило от всички касети, затова почиствайте главата само при влошаване на качеството.

## $\boldsymbol{\mathbf{p}}$

Kafa temizliği sırasında yazıcıyı kapatmayın. Kafa temizliği tamamlanmadıysa, baskı yapamazsınız.

Μην απενεργοποιήσετε τον εκτυπωτή κατά τον καθαρισμό της κεφαλής. Αν ο καθαρισμός της κεφαλής δεν έχει ολοκληρωθεί, ενδέχεται να μην μπορείτε να εκτυπώσετε.

Nu opriți imprimanta în timpul operației de curățare a capului de tipărire. Dacă operaţia de curăţare a capului de tipărire nu s-a terminat, este posibil să nu puteţi tipări.

Не изключвайте принтера по време на почистване на главата. Ако почистването на главата не завърши, има възможност да не можете да печатате.

### Ø.

Yazıcı kafası dört kere temizlendikten sonra kalite iyileşmiyorsa yazıcıyı en az altı saatliğine kapatın. Ardından yazıcı kafasını yeniden temizleyin. Kalite düzelmediyse, Epson destek ile temas kurun.

Αν η ποιότητα δεν βελτιωθεί μετά από τέσσερις καθαρισμούς, απενεργοποιήστε τον εκτυπωτή για τουλάχιστον έξι ώρες. Μετά δοκιμάστε να καθαρίσετε ξανά την κεφαλή εκτύπωσης. Αν η ποιότητα δεν βελτιωθεί, επικοινωνήστε με την υποστήριξη της Epson.

Dacă nu se îmbunătăţeşte calitatea după patru curăţări, opriţi imprimanta timp de cel puţin şase ore. Apoi, încercaţi să curăţaţi din nou capul de imprimare. Dacă nivelul calității nu se îmbunătățește, contactați serviciul de asistenţă tehnică Epson.

Ако качеството не се подобри след четирикратно почистване, изключете принтера за най-малко шест часа. След това се опитайте да почистите печатащата глава отново. Ако и след това качеството не се подобри, свържете се със службата за поддръжка на Epson.

# <span id="page-26-0"></span>Yazıcı Kafasının <sup>C</sup> Hizalanması

Ευθυγράμμιση της κεφαλής εκτύπωσης

Alinierea capului de imprimare

Изравняване на печатащата глава

# $\bullet$   $\Box$   $\rightarrow$  [13](#page-12-1)  $\bullet$  2

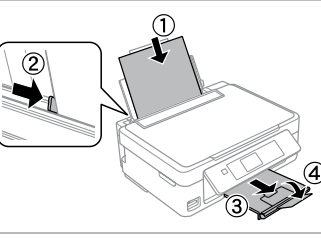

A4 boyutunda düz kağıt yükleyin. Τοποθετήστε απλό χαρτί μεγέθους A4.

Încărcaţi hârtie simplă A4.

E

Заредете обикновена хартия с размер A4.

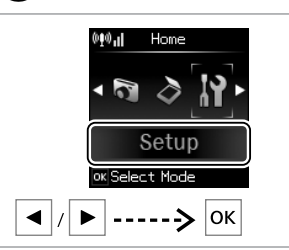

**Ayar** öğesini seçin. Επιλέξτε **Ρύθμ.** Selectati Setup. Изберете **Setup**.

G)

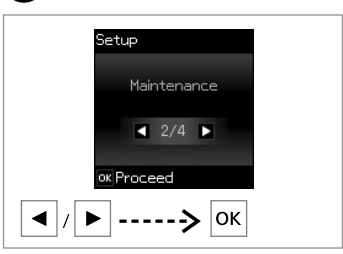

**Bakım** öğesini seçin. Επιλέξτε **Συντήρηση**. Selectati **Maintenance**. Изберете **Maintenance**.

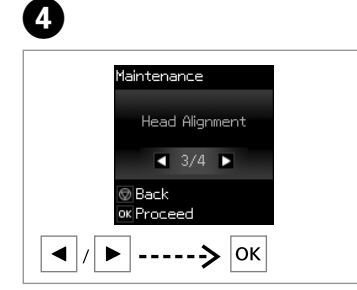

**Kafa Ayarı** öğesini seçin. Επιλέξτε **Ευθυγράμμιση κεφαλής**. Selectaţi **Head Alignment**. Изберете **Head Alignment**.

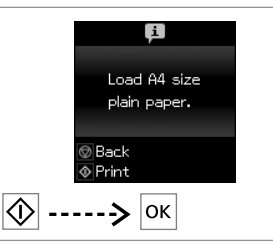

Desenleri yazdırın. Εκτυπώστε μοτίβο. Tipăriţi modelele. Отпечатайте образци.

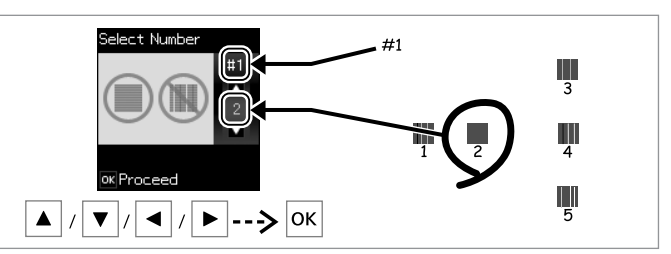

Desenleri inceleyin ve #1, #2, #3 ve #4 gruplarından en dolu olan deseni seçin. Εξετάστε τα μοτίβο και επιλέξτε το πιο σταθερό μοτίβο από τις ομάδες #1, #2, #3 και #4.

Examinaţi modelele şi selectaţi modelul cel mai compact din grupurile #1, #2, #3 şi #4.

Огледайте шаблоните и изберете най-плътния шаблон от групи #1, #2, #3 и #4.

### <span id="page-27-0"></span>Diğer Ayar Modu Menüleri

Άλλα μενού λειτουργίας διαμόρφωσης

Alte meniuri ale modului Setup

#### Други менюта в режим Setup

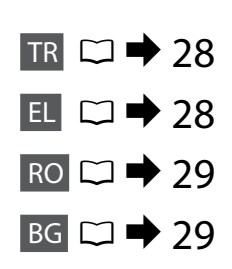

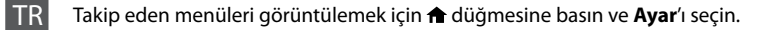

<span id="page-27-1"></span>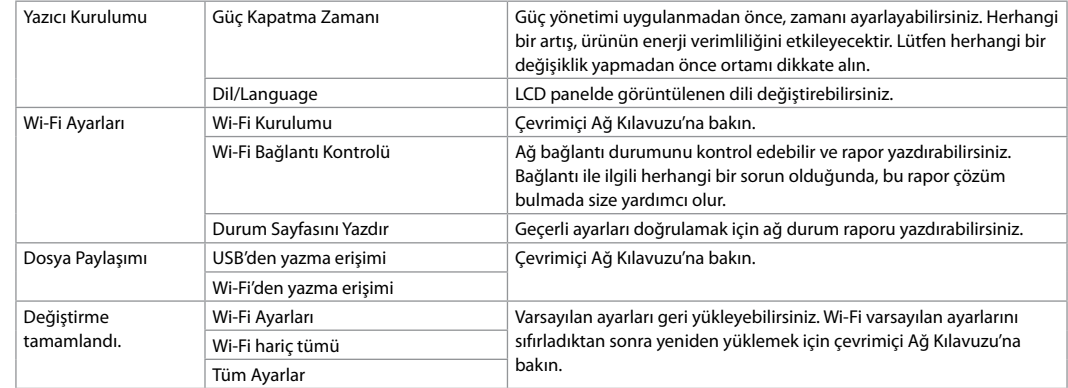

#### EL Για να εμφανιστούν τα ακόλουθα μενού, πατήστε και, στη συνέχεια, επιλέξτε **Ρύθμ.**

<span id="page-27-2"></span>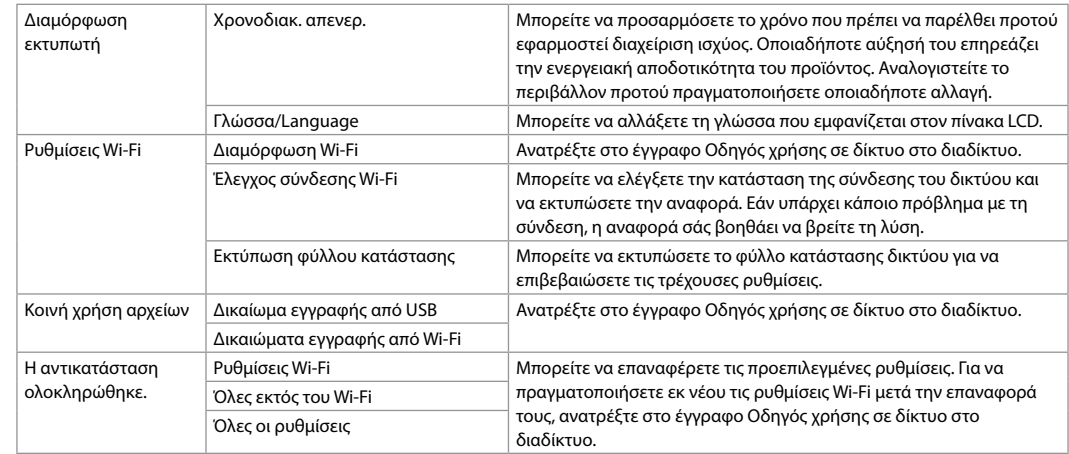

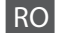

Pentru a afişa următoarele meniuri, apăsați pe **î** și apoi selectați Setup.

<span id="page-28-1"></span>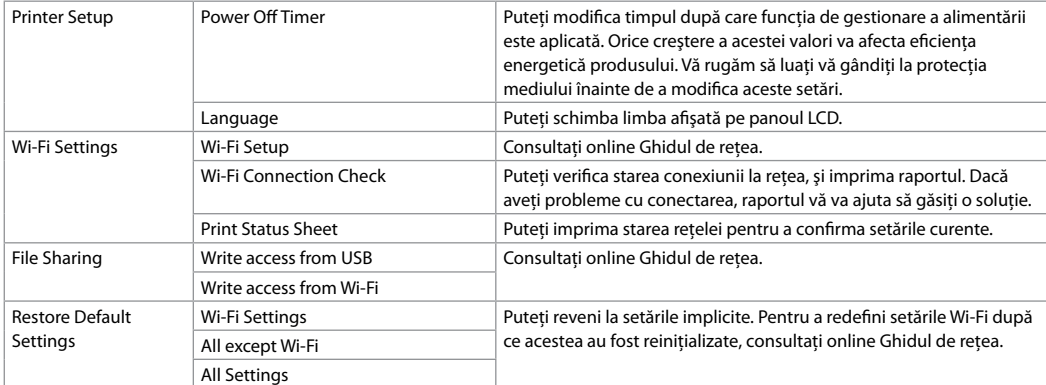

### BG

За да се покажат менютата по-долу, натиснете  $\triangle$  и след това изберете **Setup**.

<span id="page-28-0"></span>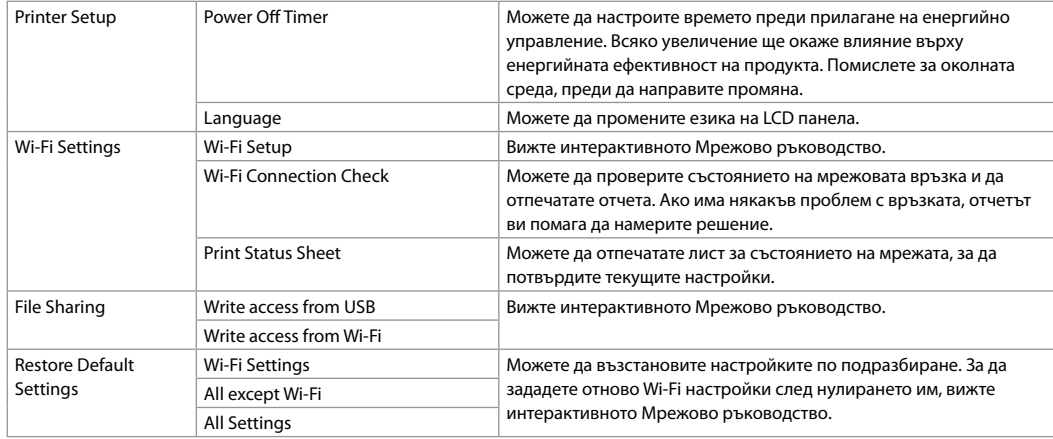

# <span id="page-29-0"></span>Hata/Uyarı Mesajları Μηνύματα/

TR

Προειδοποίηση σφάλματος

Mesaje de eroare/ avertizare

### Съобщения за грешки/ предупреждения

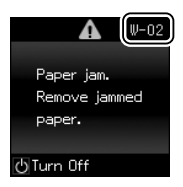

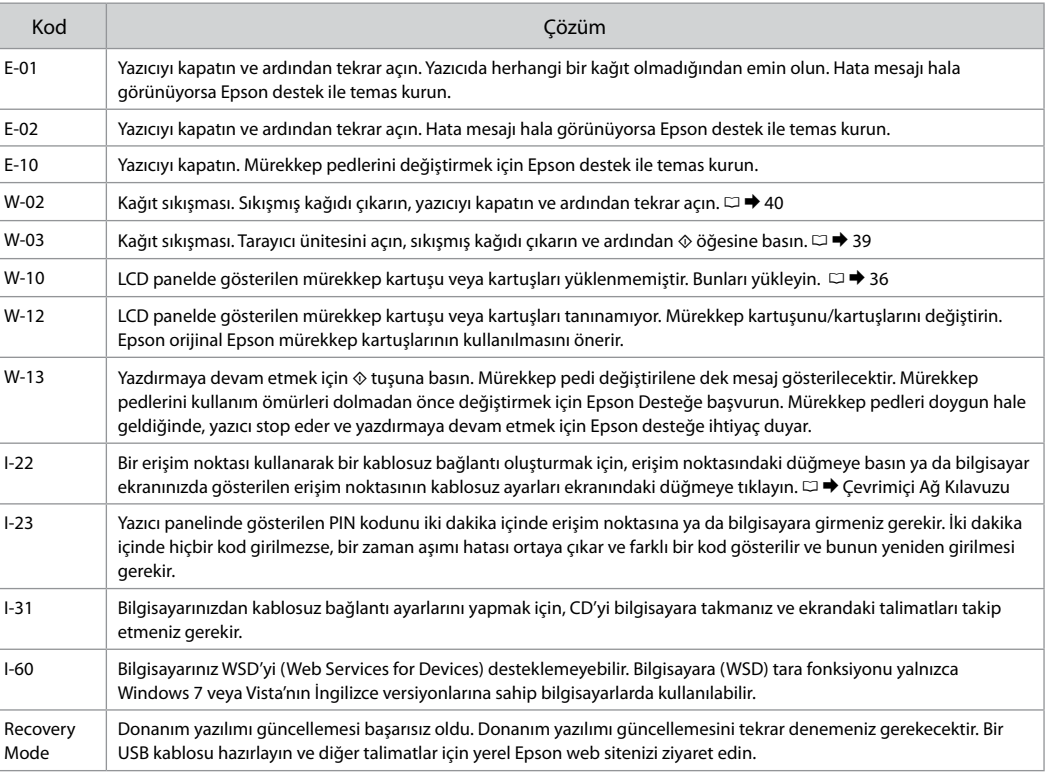

# EL

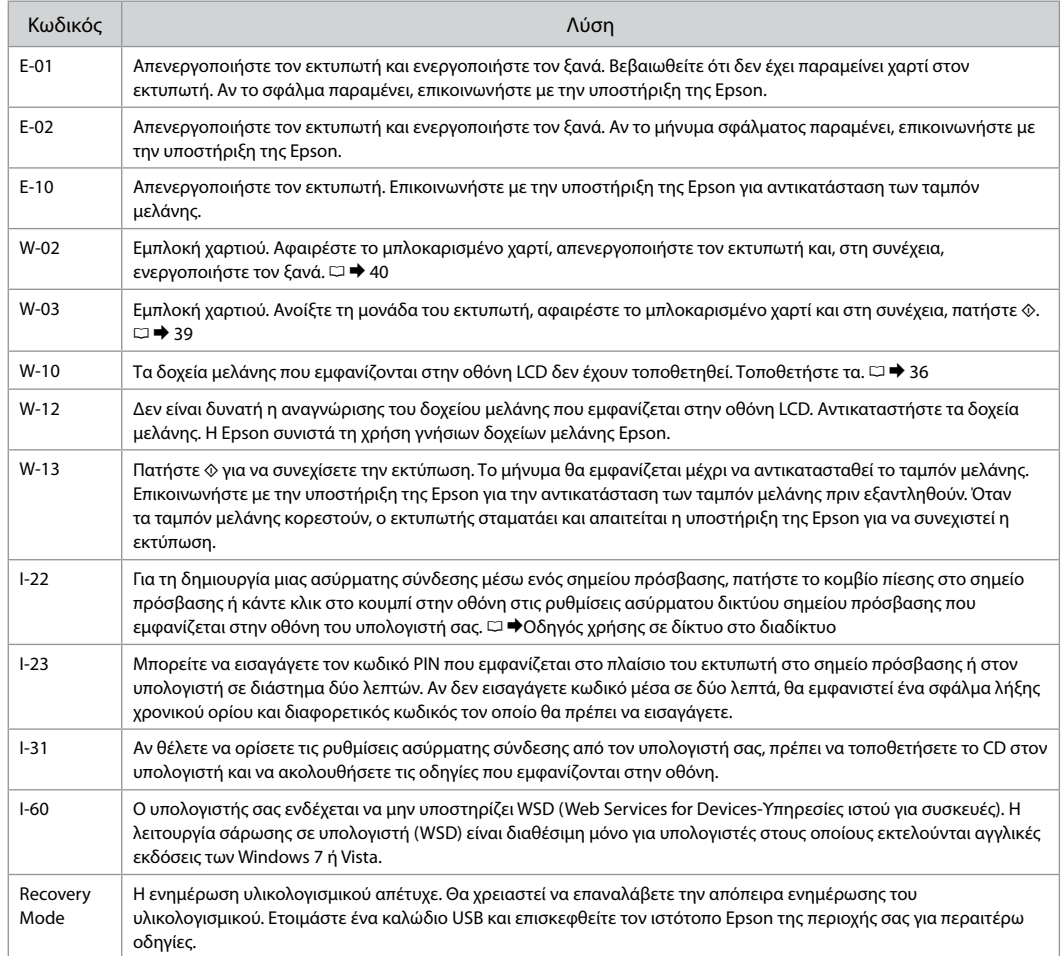

# RO

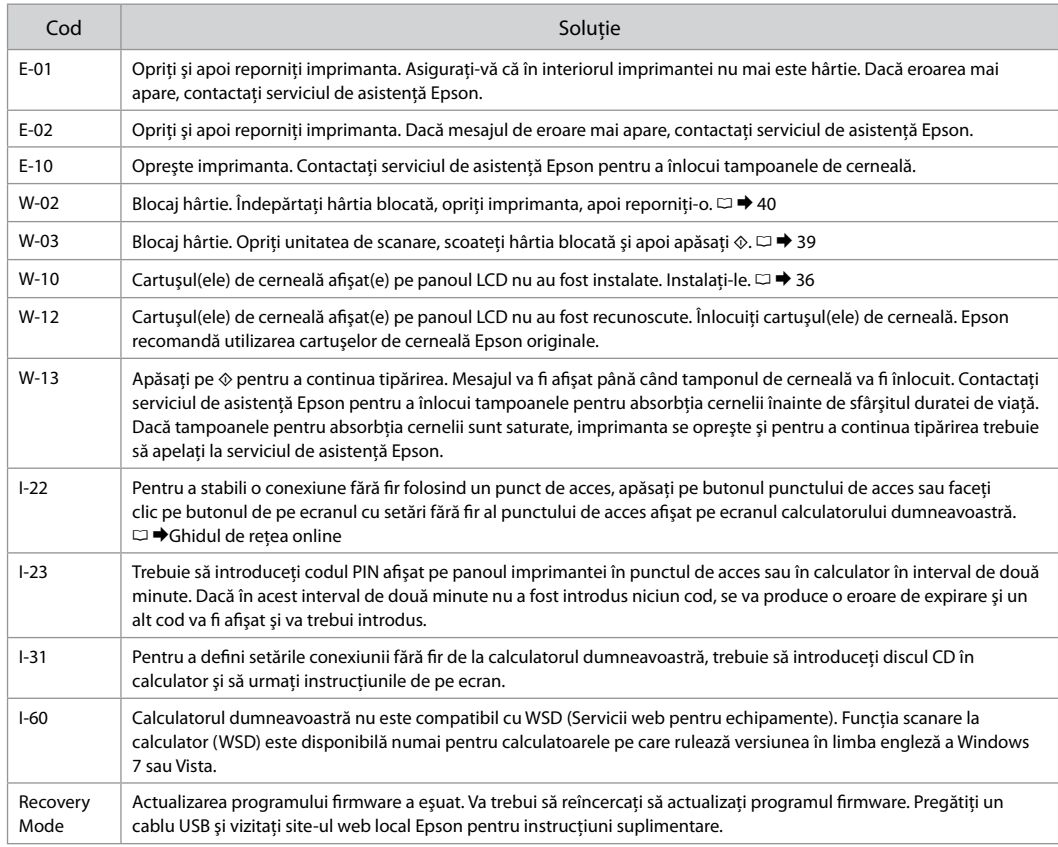

### BG

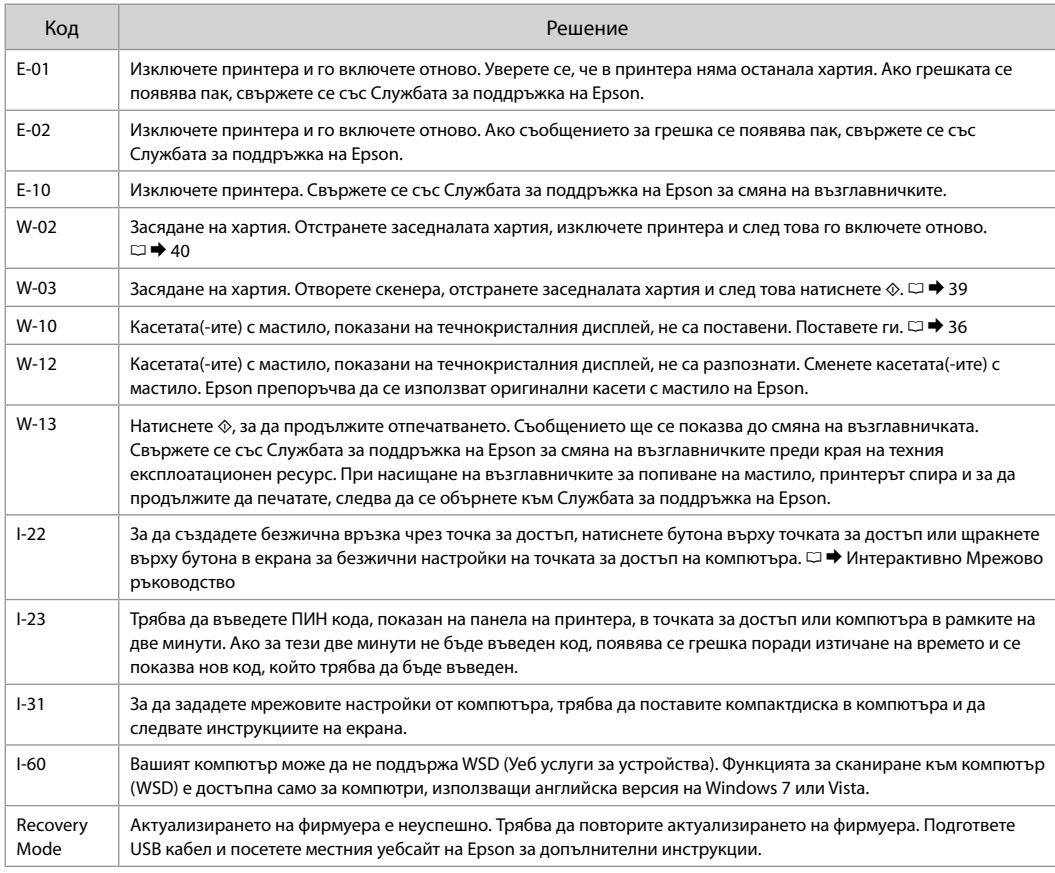

### <span id="page-33-1"></span><span id="page-33-0"></span>Mürekkep Talimatları

<span id="page-33-2"></span>Προφυλάξεις μελάνης

<span id="page-33-3"></span>Măsuri de securitate - Cerneala

<span id="page-33-4"></span>Предпазни мерки за мастилото

## $\mathbf{u}$

- $\Box$  İdeal yazdırma kafası performansını korumak için, sadece yazdırma sırasında değil mürekkep kartuşu değişimi ve yazdırma kafası temizleme gibi bakım işlemlerinde de bir miktar mürekkep harcanır.
- Maksimum mürekkep verimi için, bir mürekkep O kartuşunu yalnızca yenisiyle değiştirmeye hazır olduğunuzda çıkarın. Düşük mürekkep seviyesine sahip mürekkep kartuşları tekrar takıldıklarında kullanılamayabilirler.
- Epson orijinal Epson mürekkep kartuşlarının O kullanılmasını önerir. Epson, orijinal olmayan mürekkeplerin kalitesini ve güvenilirliğini garanti edemez. Orijinal olmayan mürekkep kullanımı; Epson garanti kapsamına girmeyen bir hasara ve belirli durumlarda hatalı yazıcı işlemlerine neden olabilir. Orijinal olmayan mürekkep düzeyleri hakkındaki bilgiler gösterilmeyebilir.
- Mürekkep kartuşları çıkarılmış şekilde yazıcıyı O bırakmayın ya da kartuş değişimi sırasında yazıcıyı kapatmayın. Aksi taktirde, yazdırma kafası nozüllerinde kalan mürekkep kuruyacak ve baskı yapmanızı engelleyebilecektir.
- Mürekkep kartuşunun ambalajını ancak yazıcıya O takmaya hazır olduğunuzda açın. Güvenilirliğini sürdürmek için, kartuş vakumlu şekilde ambalajlanmıştır.
- Epson tarafından üretilmeyen diğer ürünler O Epson garantisi kapsamında olmayan hasarlara yol açabilir ve belirli durumlarda hatalı yazıcı işlemlerinin yapılmasına neden olabilir.
- Mürekkep dolumu sırasında yazıcıyı kapatmayın. O Mürekkep dolumu tamamlanmadıysa, baskı yapamayabilirsiniz.
- □ Tüm mürekkep kartuşlarını takın; aksi taktirde, baskı yapamazsınız.

# $\boldsymbol{\Omega}$

- Για να εξασφαλιστεί η βέλτιστη απόδοση της κεφαλής O εκτύπωσης, καταναλώνεται κάποια ποσότητα μελάνης από όλα τα δοχεία όχι μόνο κατά τη διάρκεια της εκτύπωσης, αλλά και κατά τις λειτουργίες συντήρησης, όπως την αντικατάσταση του δοχείου μελάνης και τον καθαρισμό της κεφαλής εκτύπωσης.
- Για μέγιστη απόδοση της μελάνης, αφαιρείτε ένα δοχείο O μελάνης μόνο όταν είστε έτοιμοι να το αντικαταστήσετε. Τα δοχεία με χαμηλή στάθμη μελάνης δεν μπορούν να χρησιμοποιηθούν μετά την επανατοποθέτησή τους.
- Η Epson συνιστά τη χρήση γνήσιων δοχείων μελάνης O Epson. Η Epson δεν μπορεί να εγγυηθεί την ποιότητα ή την αξιοπιστία μη γνήσιων μελανιών. Η χρήση μη γνήσιων μελανιών μπορεί να προκαλέσει βλάβη που δεν καλύπτεται από τις εγγυήσεις της Epson και, υπό συγκεκριμένες συνθήκες, να προκαλέσει την ακανόνιστη λειτουργία του εκτυπωτή. Ενδέχεται να εμφανιστούν πληροφορίες σχετικά με τα επίπεδα μη γνήσιας μελάνης.
- Μην αφήσετε τον εκτυπωτή χωρίς δοχεία μελάνης ή μην τον O απενεργοποιήσετε κατά την αντικατάσταση των δοχείων. Διαφορετικά, η μελάνη που μένει στα ακροφύσια της κεφαλής εκτύπωσης θα στεγνώσει και δεν θα είναι δυνατή η εκτύπωση.
- Μην ανοίξετε τη συσκευασία του δοχείου μελάνης μέχρι O να είστε έτοιμοι να το τοποθετήσετε στον εκτυπωτή. Το δοχείο είναι αεροστεγώς συσκευασμένο για να διατηρεί την αξιοπιστία του.
- Προϊόντα που δεν είναι κατασκευής Epson, μπορεί να O προκαλέσουν βλάβη η οποία δεν καλύπτεται από τις εγγυήσεις της Epson και, υπό συγκεκριμένες συνθήκες, ενδέχεται να προκαλέσουν ασταθή λειτουργία του εκτυπωτή.
- Μην απενεργοποιήσετε τον εκτυπωτή κατά την πλήρωση O των δοχείων μελάνης. Αν η συμπλήρωση μελάνης δεν έχει ολοκληρωθεί, ενδέχεται να μην μπορείτε να εκτυπώσετε.
- Εγκαταστήστε όλα τα δοχεία μελάνης, διαφορετικά δεν θα Oμπορείτε να εκτυπώσετε.

# $\mathbf{\Omega}$

- $\Box$  Pentru a efectua operațiile de întreținere a capului de tipărire, din toate cartuşele se va consuma o anumită cantitate de cerneală nu numai în timpul tipăririi dar şi în timpul efectuării operațiilor de înlocuire a cartuselor de cerneală și de curătare a cartușelor de cerneală.
- Pentru un consum minim de cerneală, nu scoateți un cartus de cerneală decât dacă sunteți gata să îl înlocuiti. Este posibil ca un cartus cu nivel scăzut de cerneală să nu mai poată fi utilizat după reintroducerea în imprimantă.
- Epson recomandă utilizarea cartuşelor de cerneală Epson originale. Epson nu poate garanta calitatea sau fiabilitatea cernelii provenite din alte surse. Utilizarea cernelii provenite din alte surse poate produce deteriorări care nu sunt acoperite de garanţiile Epson si, în anumite conditii, poate cauza un comportament instabil al imprimantei. Este posibil ca dacă folositi cartuşe neoriginale, informaţiile despre nivelurile de cerneală să nu fie afişate. **Exercit de Entrance de Securation**<br>
in timpul efectua<br>
in timpul efectua<br>
de cerneală și de cerneală și de cerneală și de cerneală și de cernea in cartuș de cernea<br>
in a ratur du consuluit est scăzut de cernea<br>
reintrod
- $\Box$  Nu lăsați imprimanta cu cartusele de cerneală scoase și nu închideți imprimanta în timpul efectuării operației de înlocuire a cartuşelor. În caz contrar, cerneala rămasă în duzele capului de tipărire se va usca şi nu veti mai putea tipări.
- □ Nu deschideți ambalajul cartușului de cerneală dacă nu sunteți gata să îl instalați în imprimantă. Cartusul este ambalat în vid pentru a își mentine caracteristicile.
- Alte produse care nu sunt fabricate de Epson pot produce deteriorări care nu sunt acoperite de garanţiile Epson şi, în anumite condiţii, pot cauza un comportament instabil al imprimantei.
- $\Box$  Nu opriti imprimanta în timpul operatiei de încărcare a cernelii. Dacă operaţia de încărcare a cernelii nu s-a terminat, este posibil să nu puteţi tipări.
- □ Instalati toate cartusele de cerneală; în caz contrar, nu veti putea tipări.

# $\overline{\mathbf{V}}$

- За да се поддържа оптимална работа на печатащата глава, се използва малко количество мастило от всички касети не само по време на печат, но и при поддръжка като смяна на касета с мастило и почистване на печатащата глава.
- За постигане на максимална ефективност на мастилото, сваляйте касетата с мастило само когато сте готови да я смените. При повторно вкарване на касети с мастило със състояние "малко мастило", може да не е възможно използване на същите.
- Epson препоръчва да се използват оригинални касети с мастило на Epson. Epson не може да гарантира качеството и надеждността при използване на неоригинално мастило. Използването на неоригинално мастило може да доведе до повреда, която не се покрива от гаранцията на Epson, а в някои случаи може да доведе до неправилно поведение на принтера. Информация за нивото на мастило в неоригинални касети може да не бъде показана. ■ За да се поддържа с<br>
глава, се използва м<br>
касети не само по в<br>
като смяна на касет.<br>
печатащата глава.<br>
□ Валостигане на мак<br>
сваляйте касетата с<br>
я смените. При повт<br>
използване на същ<br>
© Ерѕоп препоръчва и<br>
с мастил
- Не оставяйте принтера с извадени касети с мастило и не изключвайте принтера по време на смяна на касета. В противен случай останалото мастило по дюзите на печатащата глава може да изсъхне и печатът след това да не е възможен.
- Не отваряйте опаковката на касетата с мастило, докато не сте готови да я поставите в принтера. За запазване на нейната надеждност, касетата е вакуумно опакована.
- Други продукти, които не са произведени от Epson, могат да доведат до повреда, която не се покрива от гаранцията на Epson, а в някои случаи могат да доведат до неправилно поведение на принтера.
- Не изключвайте принтера по време на зареждане с мастило. Ако зареждането с мастило не завърши, има възможност да не можете да печатате.
- Инсталирайте всички касети; в противен случай не можете да печатате.

### <span id="page-35-1"></span><span id="page-35-0"></span>Mürekkep Kartuşlarının Değiştirilmesi

<span id="page-35-2"></span>Αντικατάσταση δοχείων μελάνης

<span id="page-35-3"></span>Înlocuirea cartuşelor de cerneală

<span id="page-35-4"></span>Смяна на касети с мастило

### $\bigwedge$

Yazdırma kafası hareket ederken asla kartuşlara dokunmayın.

Ποτέ μην αγγίζετε τα δοχεία μελάνης όσο κινείται η κεφαλή εκτύπωσης.

Nu atingeți niciodată cartusele de cerneală în timp ce capul de tipărire se deplasează.

Никога не докосвайте касетите с мастило, докато печатащатa глава се движи.

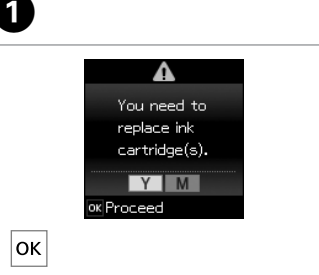

Kartuşu değiştirmek için rengi kontrol edin.

Ελέγξτε το χρώμα προς αντικατάσταση. Verificati culoarea pe care doriti să o înlocuiti.

Проверете цвета, който трябва да се смени.

 $\mathbf{A}$ 

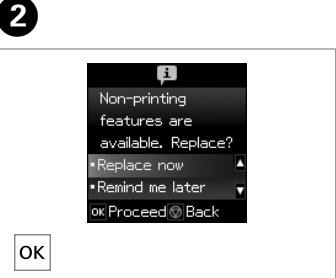

**Şimdi değiştir**'i seçin. Επιλέξτε **Αντικ/ση τώρα**. Selectati **Replace now.** Изберете **Replace now**.

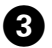

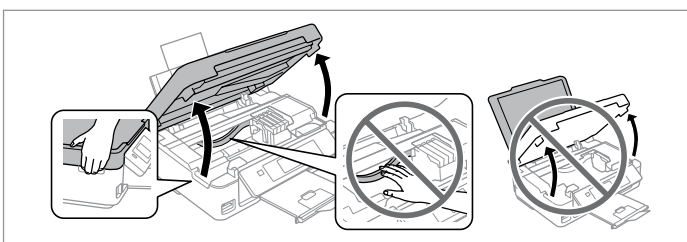

Tarayıcı birimini açın. **U** Yazıcı kafasını asla elinizle oynatmayın.

Ανοίξτε τη μονάδα του σαρωτή. **Η** Μην μετακινείτε ποτέ την κεφαλή εκτύπωσης με το χέρι.

Deschideți unitatea de scanare. **Q** Nu deplasați niciodată capul de tipărire cu mâna.

Отворете скенера. В Никога не местете печатащата глава с ръка.

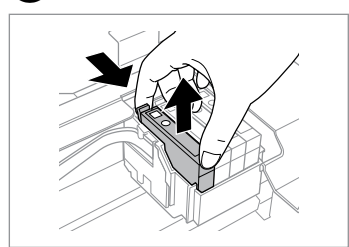

Bastırın ve çıkarın. Πιάστε και αφαιρέστε το. Apăsaţi şi scoateţi. Стиснете и извадете.

# $\boldsymbol{\mathbf{p}}$

Mürekkep kartuşunun yanlarında bulunan kancaları kırmamaya özen gösterin.

Προσέξτε να μην σπάσετε τις προεξοχές στο πλάι του δοχείου μελάνης.

Procedaţi cu grijă pentru a nu rupe dispozitivele de prindere de pe partea laterală a cartuşului.

Внимавайте да не счупите палците отстрани на касетата с мастило.

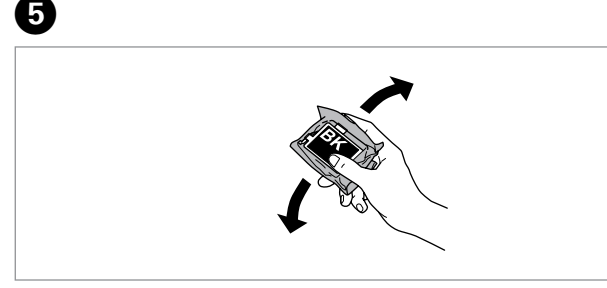

Yalnızca SİYAH kartuşları sallayın. **Q** Renkli kartuşları sallamayın.

Ανακινήστε μόνο το νέο δοχείο μελάνης με το ΜΑΥΡΟ χρώμα. <sup>3</sup> Μην ανακινείτε τα δοχεία μελάνης άλλου χρώματος.

Scuturați numai cartușele noi pe care este marcată culoarea NEGRU. **E** Nu scuturați alte cartușe de culoare.

Разклатете само ЧЕРНАТА нова касета. <sup>В</sup> Не разклащайте другите цветни касети.

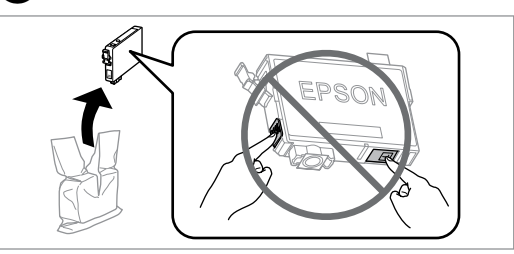

Yeni kartuş/kartuşları açın.

Αφαιρέστε τα νέα δοχεία μελάνης από τη συσκευασία τους.

Dezambalaţi noile cartuşe de cerneală.

Разопаковайте новите касети.

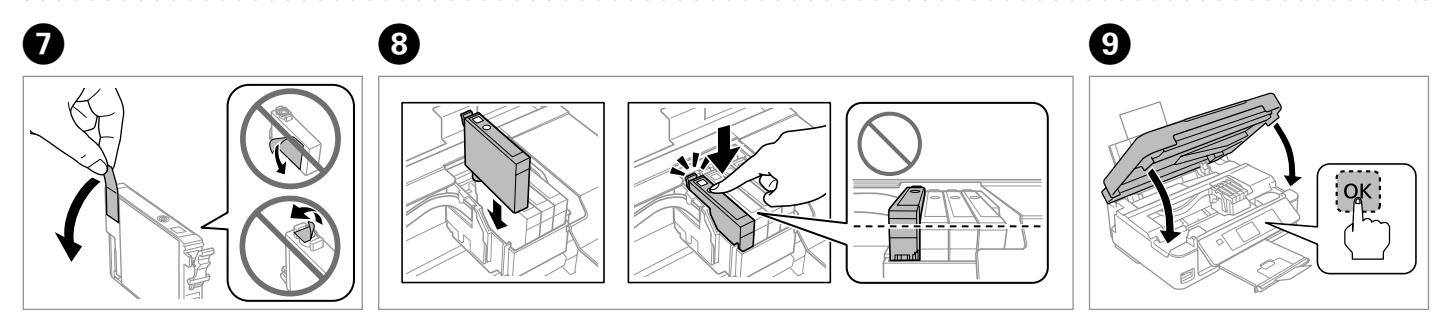

 $6$ 

Yalnızca sarı bandı çıkarın. Αφαιρέστε μόνο την κίτρινη ταινία. Scoateţi numai banda galbenă. Отстранете само жълтата лента.

Tık sesi gelene kadar kartuşu bastırın. Tüm kartuşların yerleştirildiğinden emin olun.

Εισαγάγετε την κασέτα έως ότου ακουστεί ο χαρακτηριστικός ήχος. Βεβαιωθείτε ότι όλες οι κασέτες είναι ευθυγραμμισμένες.

Introduceti cartusele până când auziti un declic. Asigurati-vă că toate cartusele sunt aliniate.

Вкарайте касетата, докато щракне. Уверете се, че всички касети са подравнени.

Kapatın ve mürekkep doldurmaya başlayın.

Κλείστε και αρχίστε την πλήρωση μελάνης.

Închideti și începeti încărcarea cernelii.

Затворете и започнете зареждане на мастило.

### $\mathbf{r}$

Bir kartuşu bitmeden önce değiştirmek için takip eden menüyü seçin ve adım C'ye gidin. [**Ayar** -> **Bakım** -> **Mürekkep Kartuşu Değiştirme**]

Για να αντικαταστήσετε ένα δοχείο μελάνης προτού εξαντληθεί, επιλέξτε το ακόλουθο στοιχείο μενού και συνεχίστε με το βήμα C. [**Ρύθμ.** -> **Συντήρηση** -> **Αντικ/ση κασέτας**]

Pentru a înlocui un cartuş de cerneală înainte ca acesta să se fi terminat, selectati din meniu următorul element și treceți la pasul **O**. [**Setup** -> **Maintenance** -> **Ink Cartridge Replacement**]

За да замените неизчерпана касета с мастило, изберете следния елемент от менюто и преминете към стъпка C. [**Setup** -> **Maintenance** -> **Ink Cartridge Replacement**]

### R)

Kopyalama işleminin kaliteli olması için kopyalama sırasında bir mürekkep kartuşunu değiştirmeniz gerekirse, mürekkep püskürtmesi bittikten sonra kopyalama işlemini iptal edip orijinalleri yerleştirerek işleme tekrar başlayın.

Αν χρειάστηκε να αντικαταστήσετε ένα δοχείο μελάνης κατά την εκτύπωση, για να διασφαλίσετε ποιοτική εκτύπωση μετά την ολοκλήρωση της πλήρωσης με μελάνη, ακυρώστε την εργασία αντιγραφής και ξεκινήστε ξανά, τοποθετώντας τα πρωτότυπα.

Dacă a trebuit să înlocuiţi un cartuş de cerneală în timpul copierii, pentru a vă asigura de calitatea copierii după finalizarea încărcării cu cerneală, anulaţi activitatea în curs şi reîncepeţi cu amplasarea originalelor.

Ако по време на копиране се наложи да се сменя касета с мастило, за да се гарантира качеството на копиране след зареждане на мастило, прекъснете работата и я започнете отново с поставяне на оригиналите.

### Q

Mürekkep tanıma hatası alırsanız, kartuşun tık sesi çıkarana kadar sağlam şekilde yerleştiğinden emin olun. Hatayı almaya devam ediyorsanız, kartuşu çıkarıp yeniden takın.

Εάν προκύψει σφάλμα κατά την αναγνώριση της μελάνης, φροντίστε να εισαγάγετε σταθερά τη συγκεκριμένη κασέτα έως ότου ακουστεί ο χαρακτηριστικός ήχος. Εάν το σφάλμα εξακολουθεί να παρουσιάζεται, αφαιρέστε την κασέτα και εισαγάγετέ την ξανά.

Dacă la recunoașterea cernelii apare o eroare, verificați dacă ați introdus corect cartuşul respectiv. Dacă eroarea persistă, scoateţi cartuşul şi reintroduceti-l.

Ако възникне грешка при разпознаване на мастилото, уверете се, че въпросната касета е вкарана добре, докато щракне. Ако грешката продължава, отстранете касетата и я поставете отново.

<span id="page-38-0"></span>Kağıt Sıkışması Εμπλοκή χαρτιού Blocarea hârtiei Засядане на хартия

<span id="page-38-1"></span>Kağıt Sıkışıklığı - içte sıkışma 1

<span id="page-38-2"></span>Εμπλοκή χαρτιού - εμπλοκή στο εσωτερικό 1

<span id="page-38-3"></span>Blocaj hârtie – în interior 1

<span id="page-38-4"></span>Засядане на хартия – заседнала вътре 1

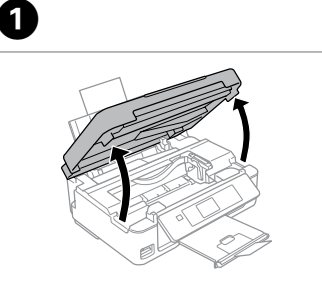

Açın. Ανοίξτε. Deschideti. Отворете.

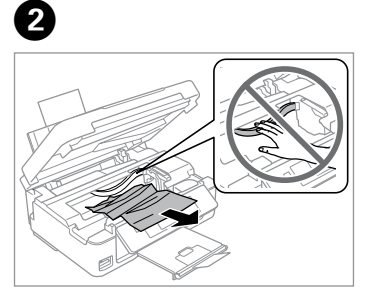

Çıkarın. Αφαιρέστε.

Scoateti.

Извадете.

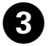

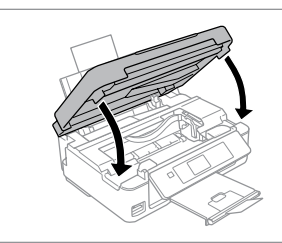

Kapatın. Κλείστε. Închideţi. Затворете.

### Q

Kağıt, arka besleyicide kalmışsa yavaşça dışarı doğru çekin.

Αν παραμένει χαρτί κοντά στον πίσω τροφοδότη, τραβήξτε το μαλακά προς τα έξω.

Dacă mai rămâne hârtie lângă mecanismul de alimentare din spate, trageţi-o afară cu grijă.

Ако хартията все още остава близо до задното подаващо устройство, внимателно я изтеглете навън.

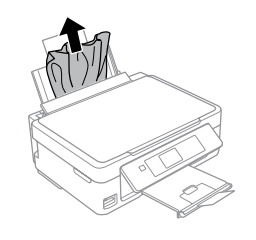

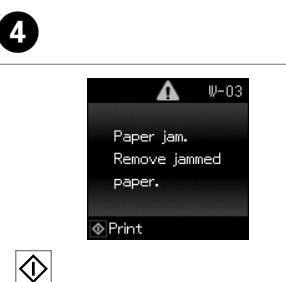

Yazdırmaya devam etmek için basın.

Πατήστε για τη συνέχιση της εκτύπωσης.

Apăsaţi pentru a continua tipărirea.

Натиснете, за да продължите отпечатването.

<span id="page-39-0"></span>Kağıt Sıkışıklığı - içte sıkışma 2

<span id="page-39-1"></span>Εμπλοκή χαρτιού - εμπλοκή στο εσωτερικό 2

<span id="page-39-2"></span>Blocaj hârtie – în interior 2

<span id="page-39-3"></span>Засядане на хартия – заседнала вътре 2

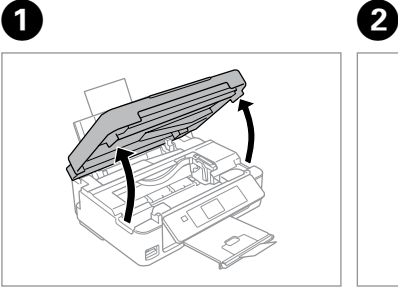

Açın. Ανοίξτε. Deschideti. Отворете.

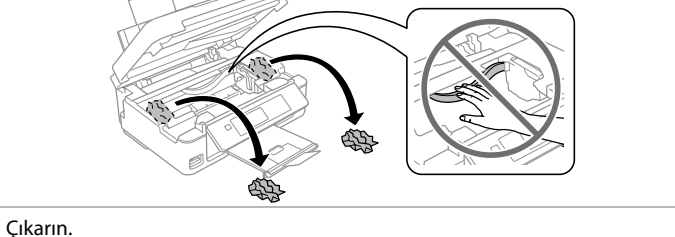

 $\sim$ 

D

Αφαιρέστε.

Scoateti.

Извадете.

Kağıt, arka besleyicide kalmışsa yavaşça dışarı doğru çekin.

Αν παραμένει χαρτί κοντά στον πίσω τροφοδότη, τραβήξτε το μαλακά προς τα έξω.

Dacă mai rămâne hârtie lângă mecanismul de alimentare din spate, trageţi-o afară cu grijă.

Ако хартията все още остава близо до задното подаващо устройство, внимателно я изтеглете навън.

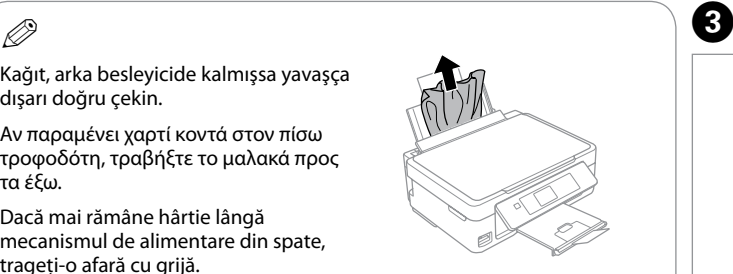

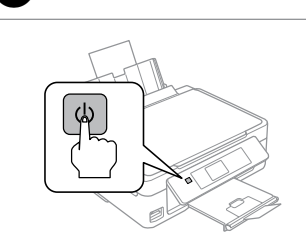

Yazıcıyı kapatın. Απενεργοποιήστε. Opriţi. Изключете.

Açın. Ενεργοποιήστε. Porniti. Включете.

### <span id="page-40-0"></span>Yazdırma Kalitesi/ Düzeni Sorunları

Προβλήματα ποιότητας/διάταξης εκτύπωσης

Probleme de calitate/orientare a tipăririi

Проблеми с качеството/ оформлението на печата

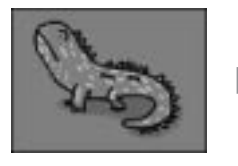

Doğru görüntü örneği Σωστό δείγμα εικόνας Eşantion corect de imagine Правилно пробно изображение

Sorunu belirleyin ve çözümleri sırayla deneyin. Ayrıntılı bilgi için çevrimiçi Kullanım Kılavuzu konusuna bakın. Επιβεβαιώστε το πρόβλημα και δοκιμάστε τις λύσεις με τη σειρά που απαριθμούνται. Για περισσότερες πληροφορίες, ανατρέξτε στις ηλεκτρονικές Οδηγίες χρήστη.

Confirmati problema și încercați soluțiile în ordine numerică. Pentru informații suplimentare, consultați Ghidul utilizatorului online. Проверете проблема и опитайте решенията по ред на номерата. За повече информация вижте вашето интерактивно Ръководство на потребителя.

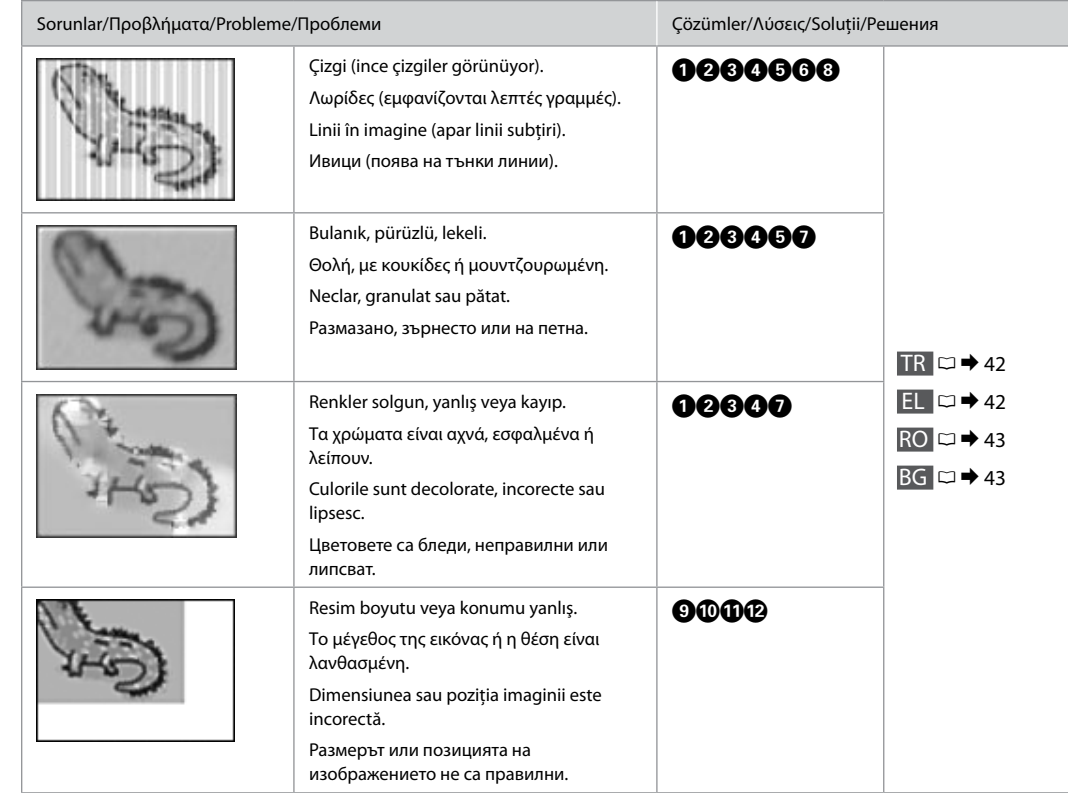

<span id="page-41-0"></span>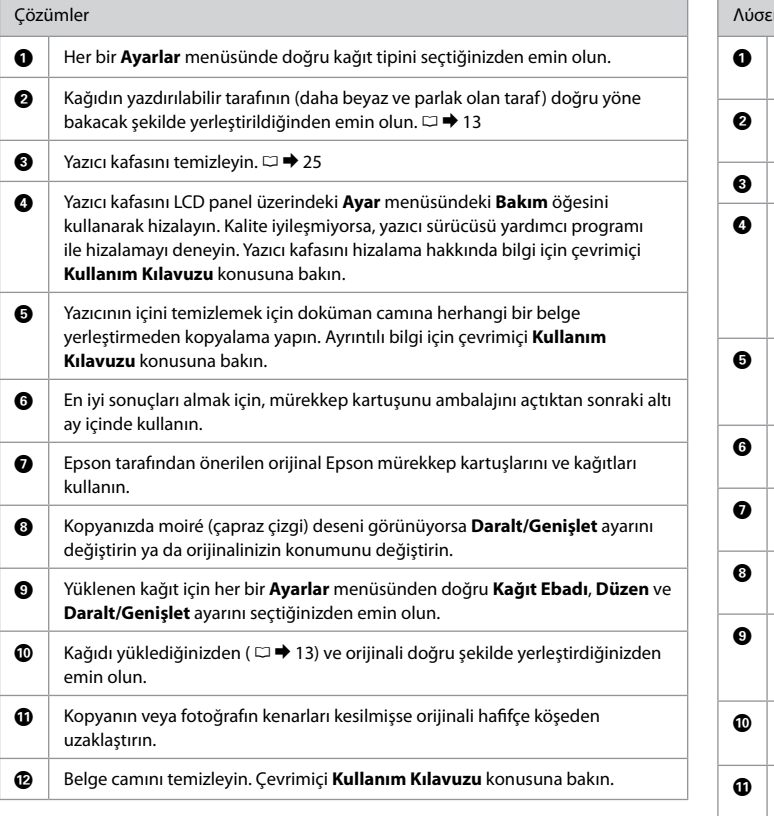

<span id="page-41-1"></span>m

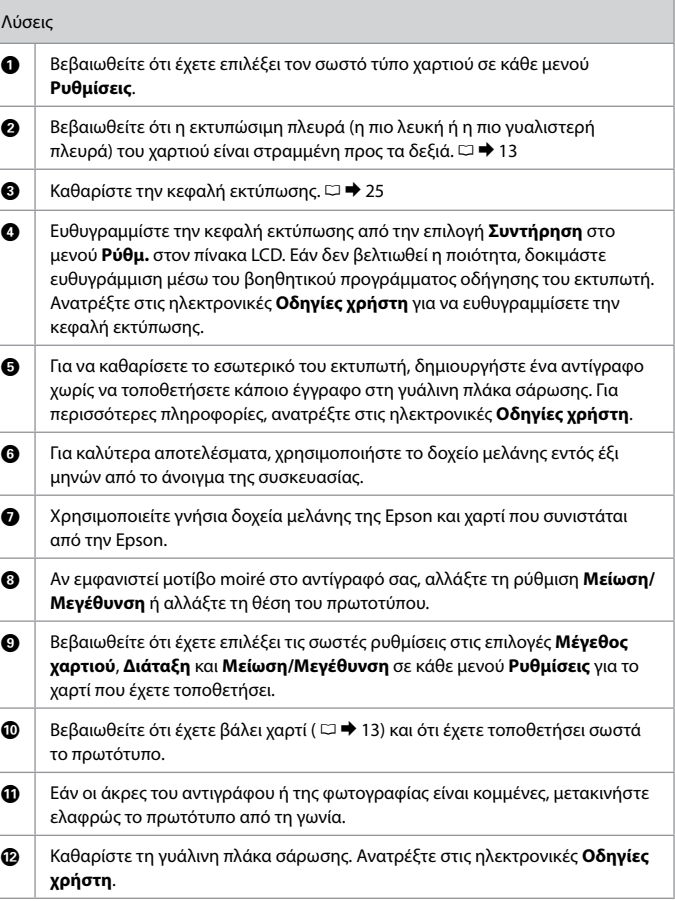

<span id="page-42-0"></span>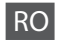

<span id="page-42-1"></span>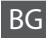

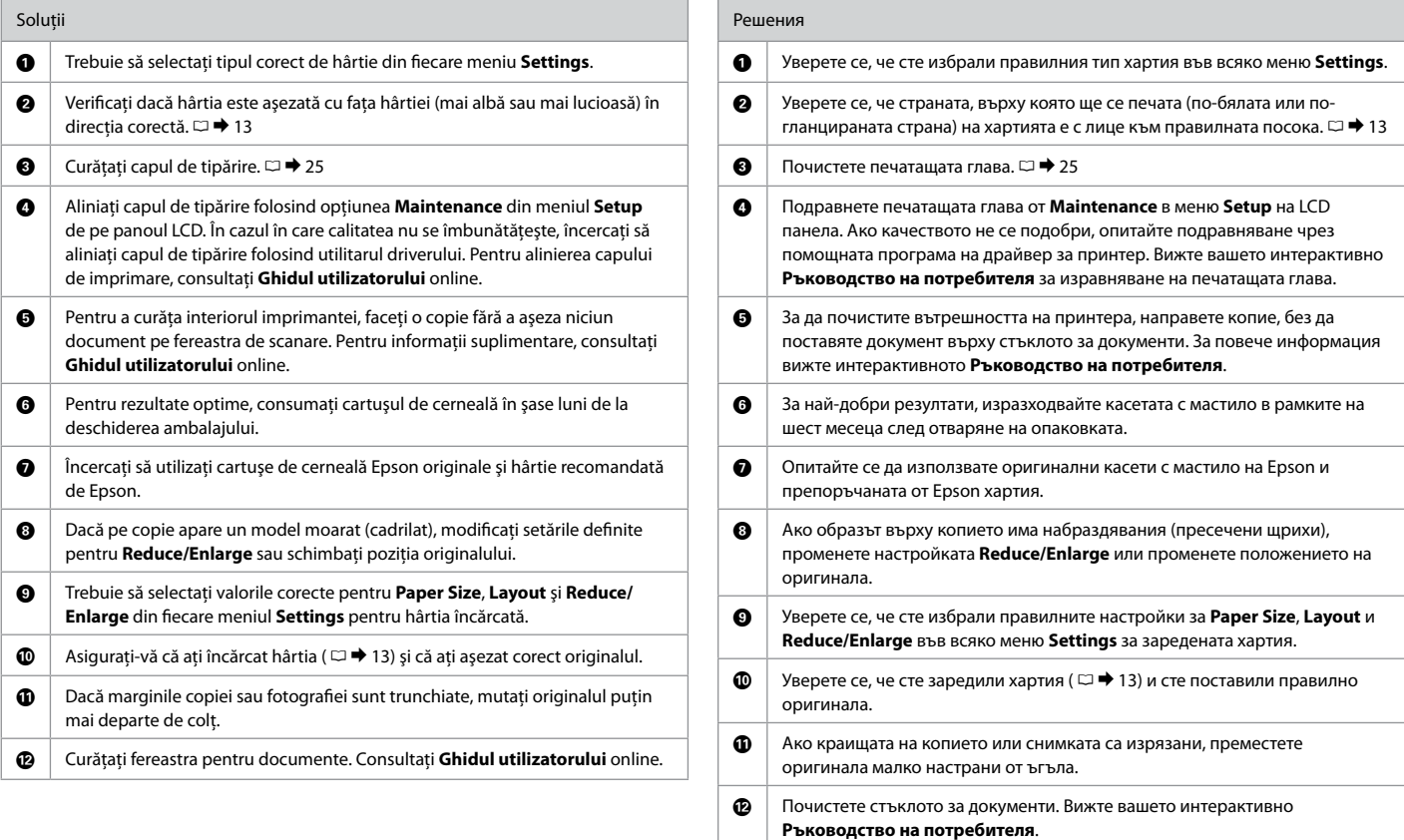

<span id="page-43-4"></span><span id="page-43-0"></span>Daha Fazla Bilgi Almak (Çevrimiçi Kılavuzlara Giriş)

<span id="page-43-1"></span>Περισσότερες πληροφορίες (Εισαγωγή στα ηλεκτρονικά εγχειρίδια)

<span id="page-43-2"></span>Informatii suplimentare (Prezentarea manualelor online)

<span id="page-43-3"></span>Получаване на допълнителна информация (Въведение в онлайн ръководствата)

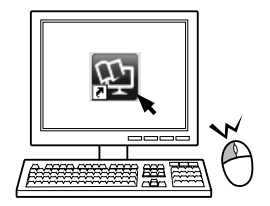

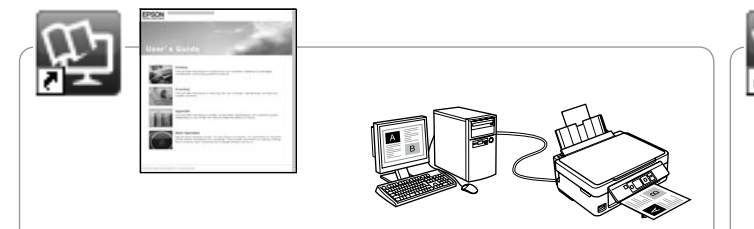

Sorun giderme bilgileri ve bir bilgisayardan nasıl yazdırılacağı ya da tarama yapılacağı hakkındaki talimatlar için, çevrimiçi Kullanım Kılavuzu'na bakın.

Για πληροφορίες αντιμετώπισης προβλημάτων και οδηγίες για τον τρόπο εκτύπωσης ή σάρωσης από κάποιον υπολογιστή, ανατρέξτε στις Οδηγίες χρήστη στο διαδίκτυο.

Pentru informatii referitoare la depanare și pentru instrucțiuni despre cum puteți tipări sau scana de la un calculator, consultați online Ghidul utilizatorului.

Относно информация за отстраняване на неизправности и инструкции как да печатате или сканирате от компютър, вижте интерактивното Ръководство на потребителя.

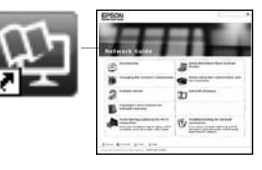

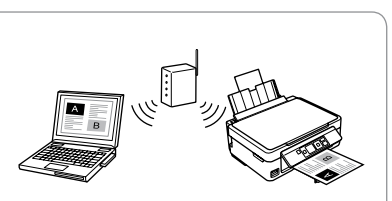

Ağ kurulumu ve ağda sorun giderme hakkında bilgiler için, çevrim içi Ağ Kılavuzu'na (sadece ağ ile uyumlu modeller) bakın.

Για πληροφορίες σχετικά με την εγκατάσταση δικτύου και την αντιμετώπιση προβλημάτων δικτύου, ανατρέξτε στον Οδηγός χρήσης σε δίκτυο στο διαδίκτυο (μόνο για μοντέλα που είναι συμβατά με το δίκτυο).

Pentru informatii despre configurarea retelei și despre depanarea retelei, consultati online Ghidul de retea (numai pentru modele care pot functiona în retea).

За информация относно мрежовата настройка или за отстраняване на неизправности, свързани с мрежата, вижте интерактивното Мрежово ръководство (само за модели с мрежова връзка).

<span id="page-44-0"></span>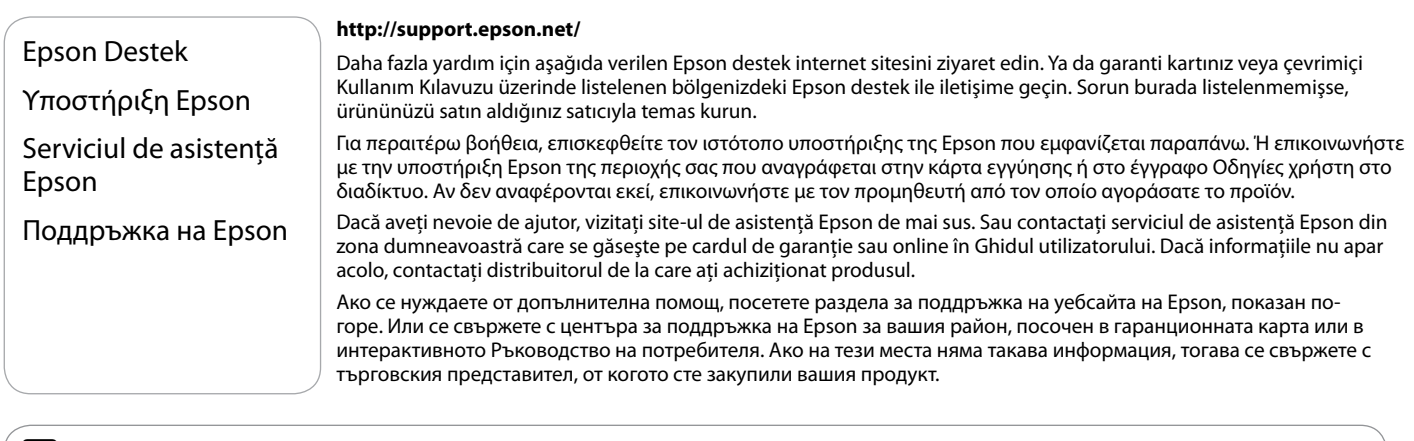

### **E**

Faks için çevirme listesi verisi ve/veya ağ ayarları ürünün hafızasında saklanabilir. Ürünün bozulma veya tamiri yüzünden veri ve/veya ayarlar kaybolabilir. Epson herhangi bir verinin kaybolmasından, veri ve/veya ayarların yedeklenmesi veya kurtarılmasından garanti süresince dahi sorumlu olmayacaktır. Kendi yedekleme verinizi oluşturmanızı ya da notlar almanızı tavsiye ediyoruz.

Τα δεδομένα της λίστας κλήσεων για φαξ ή/και οι ρυθμίσεις δικτύου μπορούν να αποθηκευτούν στη μνήμη του προϊόντος. Σε περίπτωση βλάβης ή επισκευής του προϊόντος, τα δεδομένα ή/και οι ρυθμίσεις ενδέχεται να χαθούν. Η Epson δεν θα φέρει ευθύνη για την απώλεια οποιωνδήποτε δεδομένων, για τη δημιουργία αντιγράφων ασφαλείας ή για την ανάκτηση δεδομένων ή/και ρυθμίσεων ακόμα και κατά τη διάρκεια της περιόδου εγγύησης. Συνιστούμε να δημιουργείτε τα δικά σας αντίγραφα ασφαλείας δεδομένων ή να κρατάτε σημειώσεις.

Lista cu date referitoare la numerele de telefon şi de fax şi/sau despre setările reţelei poate fi salvată în memoria produsului. Datorită defectării sau reparării unui produs, datele şi/sau setările se pot pierde. Epson nu va fi responsabil pentru pierderea oricăror date, pentru efectuarea copiilor de rezervă sau pentru recuperarea datelor și/sau a setărilor, nici măcar în perioada de garanție. Se recomandă să vă creați propriile copii de rezervă ale datelor sau să vă notați informatiile.

В паметта на продукта могат да бъдат съхранени данните за набиране за факс и/или мрежовите настройки. Поради повреда или ремонт на продукта, данните и/или настройките могат да бъдат загубени. Epson не носи отговорност за загубата на каквито и да е данни, за архивиране или възстановяване на данни и/или настройки, дори по време на гаранционния срок. Препоръчваме ви да архивирате данните или да си водите бележки.